# **"ΗΛΕΚΤΡΟΝΙΚΟ ΣΥΣΤΗΜΑ ΥΠΟΒΟΛΗΣ ΜΗΧΑΝΟΓΡΑΦΙΚΟΥ ΔΕΛΤΙΟΥ ΥΠΟΨΗΦΙΩΝ ΜΕ ΣΟΒΑΡΕΣ ΠΑΘΗΣΕΙΣ "**

## **ΕΓΧΕΙΡΙΔΙΟ ΧΡΗΣΗΣ**

*Έκδοση 1.0, Σεπτέμβριος 2019*

ΕΛΛΗΝΙΚΗ ΔΗΜΟΚΡΑΤΙΑ ΥΠΟΥΡΓΕΙΟ ΠΑΙΔΕΙΑΣ ΚΑΙ ΘΡΗΣΚΕΥΜΑΤΩΝ

### ΠΙΝΑΚΑΣ ΠΕΡΙΕΧΟΜΕΝΩΝ

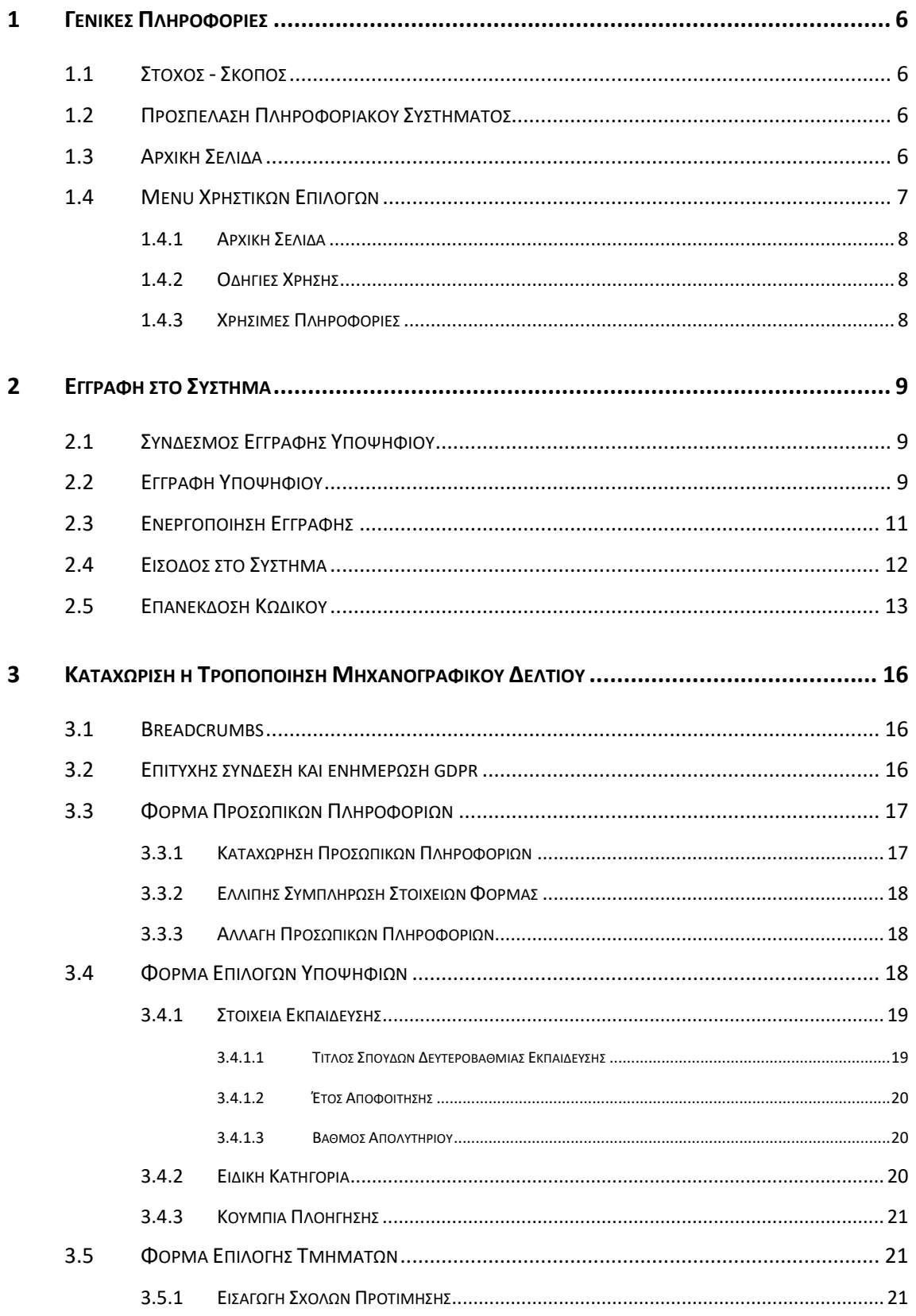

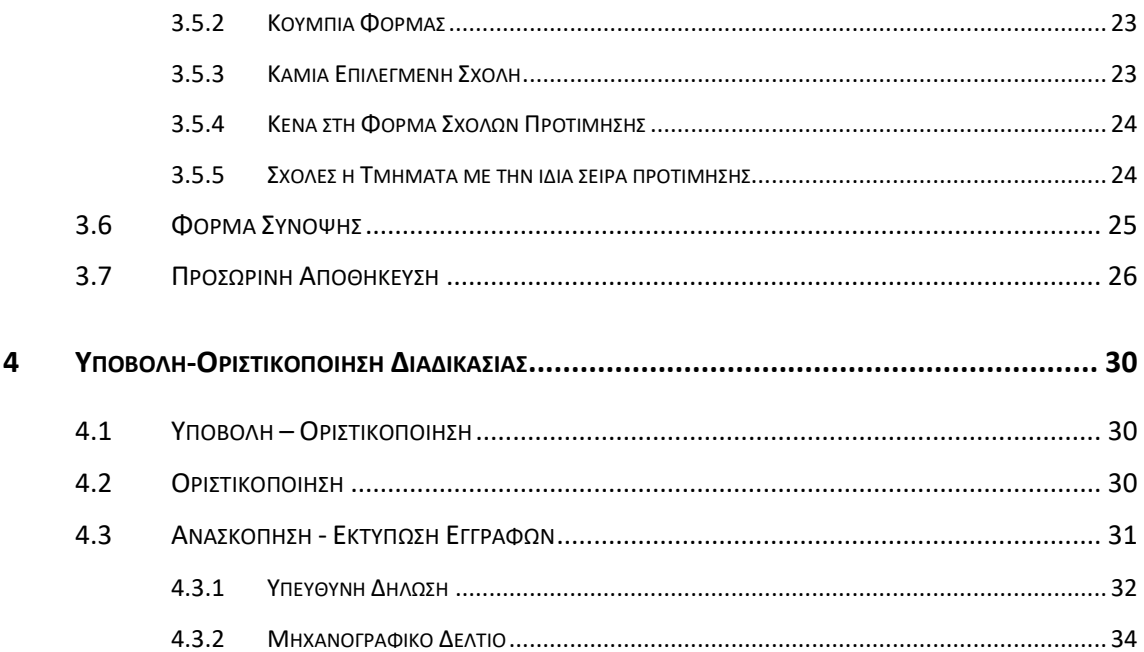

## **ΛΙΣΤΑ ΣΧΗΜΑΤΩΝ**

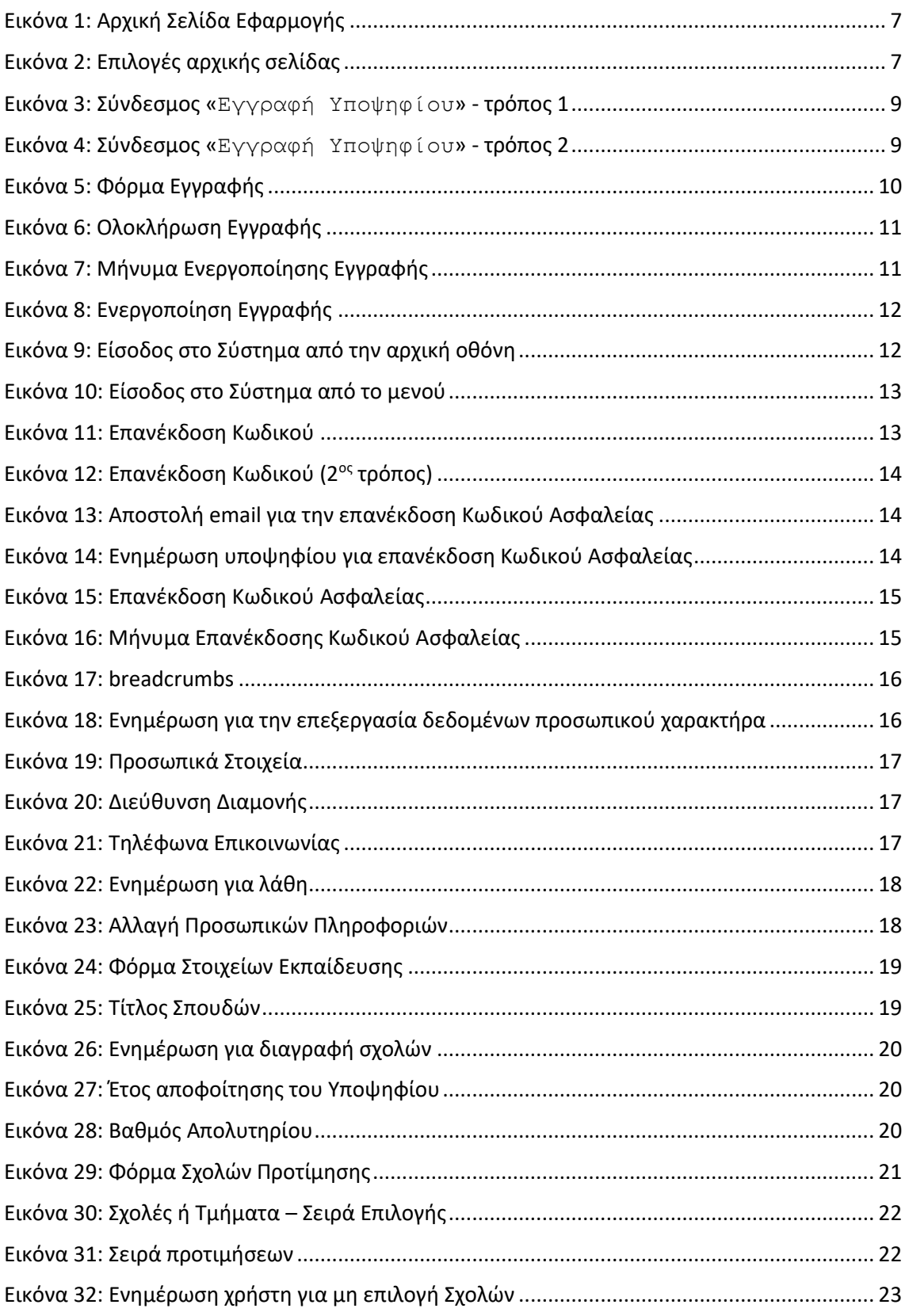

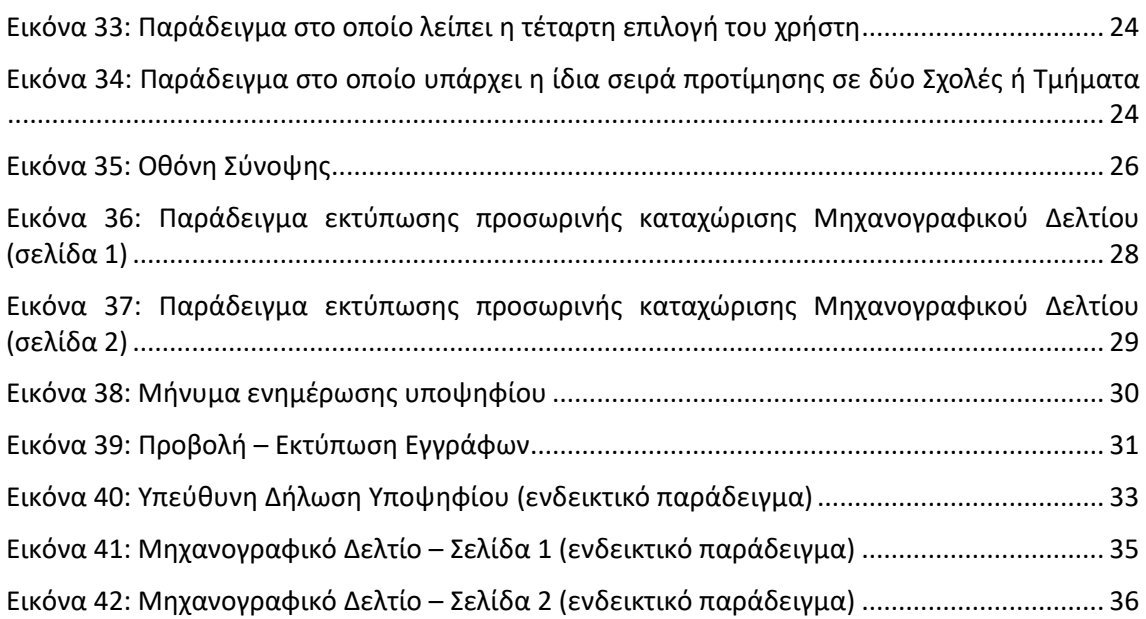

## <span id="page-5-0"></span>**1 ΓΕΝΙΚΕΣ ΠΛΗΡΟΦΟΡΙΕΣ**

#### <span id="page-5-1"></span>**1.1 ΣΤΟΧΟΣ - ΣΚΟΠΟΣ**

Το παρόν εγχειρίδιο περιγράφει τον τρόπο με τον οποίο οι υποψήφιοι με Σοβαρές Παθήσεις μπορούν να προσπελάσουν και να χρησιμοποιήσουν το «**ΣΥΣΤΗΜΑ ΗΛΕΚΤΡΟΝΙΚΟΥ ΜΗΧΑΝΟΓΡΑΦΙΚΟΥ**» για την ηλεκτρονική καταχώριση του Μηχανογραφικού τους Δελτίου στην Κεντρική Βάση του Υπουργείου Παιδείας και Θρησκευμάτων.

Στόχος του Πληροφοριακού Συστήματος είναι η καταγραφή των επιλογών των υποψηφίων για εισαγωγή στα Ανώτερα και Ανώτατα Εκπαιδευτικά Ιδρύματα, με την ειδική κατηγορία υποψηφίων με σοβαρές παθήσεις.

#### <span id="page-5-2"></span>**1.2 ΠΡΟΣΠΕΛΑΣΗ ΠΛΗΡΟΦΟΡΙΑΚΟΥ ΣΥΣΤΗΜΑΤΟΣ**

Το **ΣΥΣΤΗΜΑ ΗΛΕΚΤΡΟΝΙΚΟΥ ΜΗΧΑΝΟΓΡΑΦΙΚΟΥ** είναι προσπελάσιμο στη παρακάτω ηλεκτρονική διεύθυνση.

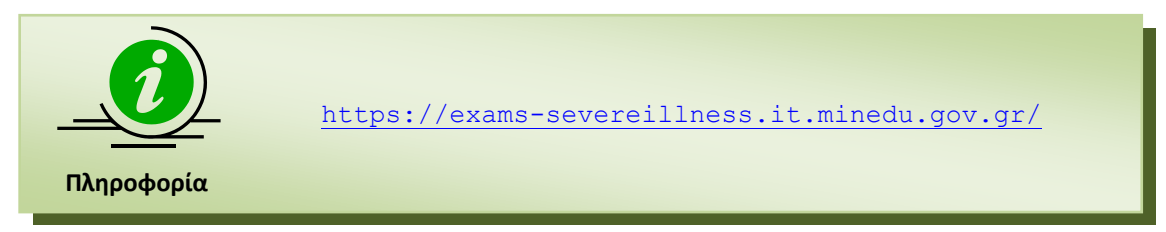

#### <span id="page-5-3"></span>**1.3 ΑΡΧΙΚΗ ΣΕΛΙΔΑ**

Κατά την είσοδο στο **ΣΥΣΤΗΜΑ ΗΛΕΚΤΡΟΝΙΚΟΥ ΜΗΧΑΝΟΓΡΑΦΙΚΟΥ** ο υποψήφιος πλοηγείται στην αρχική σελίδα της εφαρμογής όπως φαίνεται στην εικόνα που ακολουθεί. Η σελίδα αυτή παρουσιάζει αναλυτικά το σύνολο των βημάτων που πρέπει να ακολουθήσει ένας υποψήφιος για την ορθή υποβολή του Μηχανογραφικού του Δελτίου.

#### Καλώς ήλθατε στην εφαρμογή Ηλεκτρονικού Μηχανογραφικού Δελτίου υποψηφίων με σοβαρές παθήσεις για το 5% επιπλέον των θέσεων εισακτέων για το έτος 2019

Από την την Τρίτη 17 Σεπτεμβρίου 2019 έως και την Δευτέρα 30 Σεπτεμβρίου 2019 οι υποψήφιοι με σοβαρές παθήσεις μπορούν να υποβάλουν ηλεκτρονικά το Μηχανογραφικό<br>τους Δελτίο (Μ.Δ.) στην παρούσα ηλεκτρονική διεύθυνση.

Οι υποψήφιοι πριν τη συμπλήρωση του Μηχανογραφικού τους Δελτίου οφείλουν να μελετήσουν τις Οδηγίες που συνοδεύουν το Βοηθητικό Έντυπο Μηχανογραφικό (ΓΕΛ/ΕΠΑΛ) για την εισαγωγή στην Τριτοβάθμια Εκπαίδευση υποψηφίων με σοβαρές παθήσεις για το έτος 2019 που έχει αναρτηθεί στο σύνδεσμο «Χρήσιμες Πληροφορίες» στο μενού της .<br>παρούσας εφαρμογής, προκειμένου να ενημερωθούν για τις προϋποθέσεις της κατηγορίας τους, τα απαραίτητα δικαιολογητικά, τις ιδιαίτερες απαιτήσεις ορισμένων τμημάτων

Επίσης, οι υποψήφιοι οφείλουν να μελετήσουν το Εγχειρίδιο χρήσης της ηλεκτρονικής εφαρμογής που έχει αναρτηθεί στο σύνδεσμο «Οδηγίες Χρήσης» στο μενού της παρούσε εφαρμονής, προκειμένου να συμπληρώσουν σωστά το Μηχανονραφικό τους Δελτίο. Επισημαίνουμε ότι ο κάθε υποψήφιος πρέπει πρώτα να ολοκληρώσει στην παρούσα ηλεκτρονική εφαρμογή την «Εγγ<mark>ραφή Υποψηφίου»</mark> ώστε να μπορεί στη συνέχεια να επιλέξει «Είσοδος Υποψηφίου» και να προχωρήσει στη συμπλήρωση του Μηχανογραφικού του Δελτίο

Ο υποψήφιος οφείλει να μελετήσει διεξοδικά όλα τα στοιχεία που είναι απαραίτητα για τη σωστή συμπλήρωση του Μηχανογραφικού Δελτίου και να ακολουθήσει πιστά τ προτεινόμενα βήματα για τη συμπλήρωσή του. Θα πρέπει επομένως να επισκέπτεται την ηλεκτρονική διεύθυνση http://exams-severeillness.it.n edu.aov.ar/ να μελετά το Μηχανογραφικό Δελπίο και αφού συμπληρώσει τα προσωπικά του στοιχεία, σε πρώτο στάδιο να κάνει κάποιες επιλογές (ΠΡΟΣΩΡΙΝΗ ΑΠΟΘΗΚΕΥΣΗ), εφόσον δεν είναι ακόμη<br>σίγουρος για τις προτιμήσεις του. Στη συνέχεια, θα μπορεί να τρ εκτυπώσει (προτείνει την ΟΡΙΣΤΙΚΟΠΟΙΗΣΗ το Μηχανογραφικό Δελτίο αποκτά πλέον αριθμό πρωτοκλλου και ο υποψήφιος πρέπει αυτό το οριστικοποιημένο Μ.Δ. να το<br>Εκτυπώσει (προτείνεται πριν την εκτύπωση να το αποθηκεύσει και στον διαδικασία της ΠΡΟΣΩΡΙΝΗΣ ΑΠΟΘΗΚΕΥΣΗΣ μπορεί να την επαναλάβει όσες φορές επιθυμεί μέχρι την οριστική υποβολή του Μηχανογραφικού του Δελτίου. Μετά όμως την ΟΡΙΣΤΙΚΟΠΟΙΗΣΗ, που πρέπει να γίνει μέσα στην προθεσμία, ο υποψήφιος δεν μπορεί να αλλάξει το Μ.Δ.

Για το λόγο αυτό, πριν την οριστική ηλεκτρονική υποβολή και αποστολή των σχετικών εντύπων του, πρέπει να ελέγξει ότι τα στοιχεία και οι επιλογές του καταχωρήθηκαν και εκτυπώθηκαν ορθά

Επίσης, δυνατότητα τροποποίησης δεν υπάρχει ούτε μετά την ταχυδρομική αποστολή και έγκυρο θεωρείται το Μ.Δ. κάθε υποψηφίου που φέρει την υπογραφή του και έχει σταλεί με ταχυμεταφορά (COURIER) μέχρι την προβλεπόμενη ημερομηνία, δηλαδή μέχρι την Τρίτη 1 Οκτωβρίου 2019

Ο υποψήφιος αφού συμπληρώσει προσεκτικά στα πεδία της ηλεκτρονικής φόρμας τα στοιχεία που αφορούν το Μηχανογραφικό του Δελτίο, θα πρέπει να το εκτυπώσει, να το επανελέγξει και να το υπογράψει σε όλες τις σελίδες.

Ο υποψήφιος εκτυπώνει <u>και</u> την Υπεύθυνη Δήλωση του Ν.1599/1986, όπως εμφανίζεται προσυμπληρωμένη από την ηλεκτρονική εφαρμογή και την υπογράφει.

Οι υποψήφιοι <u>μετά</u> την ηλεκτρονική υποβολή (με καταληκτική ημερομηνία της ταχυδρομικής σήμανσης την Τρίτη 1 Οκτωβρίου 2019) αποστέλλουν

Μόνο με TAXYMETAΦOPA (COURIER) προς το:

ΥΠΟΥΡΓΕΙΟ ΠΑΙΛΕΙΑΣ ΚΑΙ ΘΡΗΣΚΕΥΜΑΤΟΝ

«ΔΙΕΥΘΥΝΣΗ ΕΞΕΤΑΣΕΩΝ ΚΑΙ ΠΙΣΤΟΠΟΙΗΣΕΩΝ»

ТМНМА В' ур. 0091,

Ανδ. Παπανδρέου 37, Τ.Κ. 15180, Μαρούσι - Αθήνα, Ελλάδα

<u>με την ένδειξη:</u>

Για την Επιτροπή Συγκέντρωσης και Ελέγχου δικαιολογητικών υποψηφίων με σοβαρές παθήσεις για το έτος 2019

τα εξής δικαιολονητικά

- ένα (1) <u>υπογεγραμμένο</u> αντίγραφο του Μηχανογραφικού του Δελτίου (ΕΚΤΥΠΩΝΕΤΑΙ ΑΠΟ ΤΟ ΣΥΣΤΗΜΑ),
- ένα (1) <u>υπογεγραμμένο</u> αντίγραφο της προαναφερθείσας Υπεύθυνης Δήλωσης (ΕΚΤΥΠΩΝΕΤΑΙ ΑΠΟ ΤΟ ΣΥΣΤΗΜΑ),<br>- ένα (1) φωτοαντίγραφο του τίτλου απόλυσης Δευτεροβάθμιας Εκπαίδευσης,
- 
- ένα (1) φωτοαντίγραφο του Πιστοποιητικού διαπίστωσης της πάθησης, που έχει εκδοθεί μετά τις 10 Νοεμβρίου 2017 από την αρμόδια επταμελή Επιτροπή του νοσοκομείου ή το ΚΕΣΥ,
- 
- ένα (1) φωτοαντίγραφο της αστυνομικής ταυτότητας ή του διαβατηρίου,<br>• σε περίπτωση υποβολής του Μηχανογραφικού Δελτίου από νόμιμα εξουσιοδοτημένο εκπρόσωπο, συνυποβάλλεται και η πρωτότυπη εξουσιοδότηση.

ΚΑΤΟΠΙΝ ΠΑΡΕΛΕΥΣΗΣ ΤΗΣ ΟΡΙΣΘΕΙΣΑΣ ΠΡΟΘΕΣΜΙΑΣ ΔΕΝ ΘΑ ΓΙΝΟΝΤΑΙ ΔΕΚΤΕΣ ΕΚΠΡΟΘΕΣΜΕΣ ΑΙΤΗΣΕΙΣ ΣΥΜΜΕΤΟΧΗΣ ΚΑΙ ΜΗΧΑΝΟΓΡΑΦΙΚΑ ΔΕΛΤΙΑ ΚΑΘΩΣ ΚΛΕΙΔΩΝΕΙ ΤΟ ΣΥΣΤΗΜΑ

Μετά την καταληκτική ημερομηνία δεν θα γίνονται δεκτοί εκπρόθεσμοι φάκελοι.

Τηλέφωνα επικοινωνίας για ερωτήσεις σχετικά με την ηλεκτρονική συμπλήρωση 210-3442083, 210-3442074, 210-3442099 κατά τις εργάσιμες ημέρες και ώρες (09:00π.μ. – 13.00μ.μ.).

<span id="page-6-1"></span>Είσοδος Υποψηφίου

#### *Εικόνα 1: Αρχική Σελίδα Εφαρμογής*

#### <span id="page-6-0"></span>**1.4 MENU ΧΡΗΣΤΙΚΩΝ ΕΠΙΛΟΓΩΝ**

Στην αρχική σελίδα, πέραν των συνδέσμων για την εισαγωγή στο σύστημα, υπάρχει διαθέσιμο **menu** με χρηστικές επιλογές. Το menu συνοδεύει το σύστημα σε όλη τη διάρκεια πλοήγησης σε αυτό και ανεξάρτητα της οθόνης στην οποία βρίσκεται ο υποψήφιος. Η δομή της αρχικής σελίδας του συστήματος, παρουσιάζεται στην εικόνα που ακολουθεί ενώ η λειτουργικότητα των επιλογών αναλύεται στις ενότητες που ακολουθούν.

<span id="page-6-2"></span>Αρχική Σελίδα Οδηγίες Χρήσης - Χρήσιμες Πληροφορίες -

Είσοδος -

*Εικόνα 2: Επιλογές αρχικής σελίδας*

#### <span id="page-7-0"></span>**1.4.1 ΑΡΧΙΚΗ ΣΕΛΙΔΑ**

Πρόκειται για το σύνδεσμο που σε κάθε βήμα της όλης διαδικασίας, οδηγεί τον υποψήφιο στην αρχική οθόνη του συστήματος.

#### <span id="page-7-1"></span>**1.4.2 ΟΔΗΓΙΕΣ ΧΡΗΣΗΣ**

Πρόκειται για το σύνδεσμο μέσω του οποίου ο υποψήφιος μπορεί να κατεβάσει το εγχειρίδιο χρήσης του συστήματος.

#### <span id="page-7-2"></span>**1.4.3 ΧΡΗΣΙΜΕΣ ΠΛΗΡΟΦΟΡΙΕΣ**

Πρόκειται για το σύνδεσμο μέσω του οποίου ο υποψήφιος μπορεί να βρει χρήσιμες πληροφορίες για το σύστημα και συγκεκριμένα το βοηθητικό έντυπο μηχανογραφικού δελτίου με χρήσιμες οδηγίες – πληροφορίες, την εγκύκλιο και το Δελτίο Τύπου για την υποβολή και αποστολή του μηχανογραφικού.

## <span id="page-8-0"></span>**2 ΕΓΓΡΑΦΗ ΣΤΟ ΣΥΣΤΗΜΑ**

#### <span id="page-8-1"></span>**2.1 ΣΥΝΔΕΣΜΟΣ ΕΓΓΡΑΦΗΣ ΥΠΟΨΗΦΙΟΥ**

Ο ενδιαφερόμενος υποψήφιος κατά την πρώτη είσοδό του στην εφαρμογή πρέπει να εγγραφεί στο σύστημα. Αυτό μπορεί να γίνει με έναν από τους δύο παρακάτω τρόπους.

Πρώτος τρόπος, πατώντας το σύνδεσμο «Εγγραφή Υποψηφίου» ο οποίος βρίσκεται στην αρχική οθόνη του συστήματος.

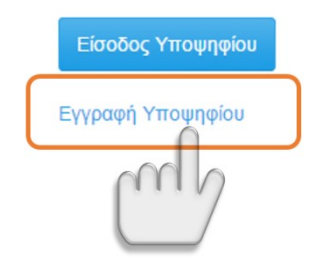

*Εικόνα 3: Σύνδεσμος «Εγγραφή Υποψηφίου» - τρόπος 1*

<span id="page-8-3"></span>Δεύτερος τρόπος, πατώντας το σύνδεσμο «Εγγραφή Υποψηφίου» που υπάρχει στο μενού «Είσοδος», όπως φαίνεται και στο σχήμα το οποίο ακολουθεί.

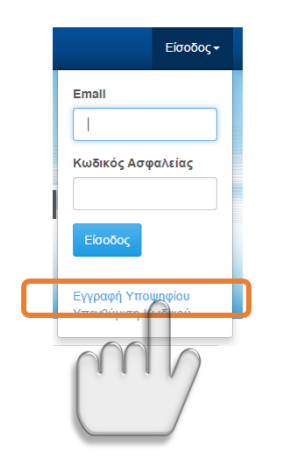

*Εικόνα 4: Σύνδεσμος «Εγγραφή Υποψηφίου» - τρόπος 2*

#### <span id="page-8-4"></span><span id="page-8-2"></span>**2.2 ΕΓΓΡΑΦΗ ΥΠΟΨΗΦΙΟΥ**

Για την εγγραφή του ενδιαφερόμενου στο σύστημα, ο υποψήφιος καλείται να συμπληρώσει τα προσωπικά του στοιχεία. Επιπροσθέτως, καλείται να εισάγει τον **κωδικό ασφαλείας** μέσω του οποίου θα μπορεί να εισέρχεται στο σύστημα, καθώς και έναν αριθμό **captcha** για την αποφυγή χρήσης του συστήματος από κακόβουλο λογισμικό.

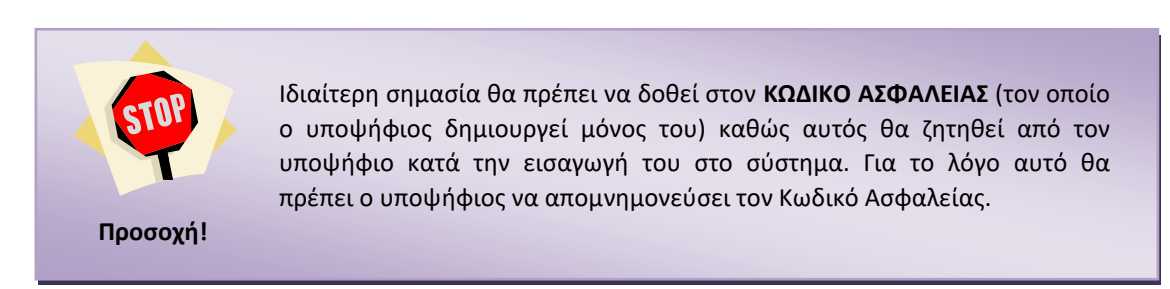

Το σύνολο των παραπάνω, παρουσιάζεται στην εικόνα η οποία ακολουθεί.

#### Εγγραφή Υποψηφίου

<span id="page-9-0"></span>**Πληροφορία**

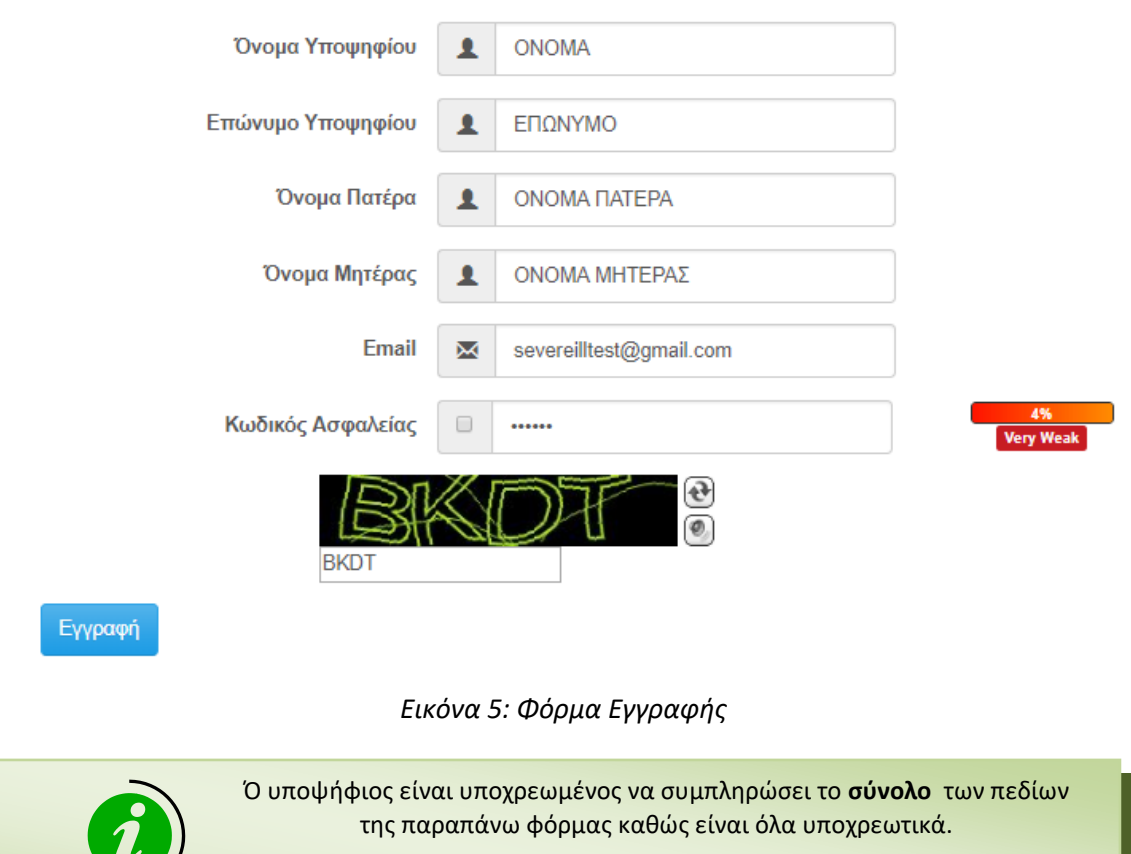

Σημειώνεται επίσης ότι η διαδικασία δεν έχει ολοκληρωθεί στο σημείο αυτό. Ο υποψήφιος θα πρέπει να προβεί σε **επιβεβαίωση** του λογαριασμού ώστε ο λογαριασμός του να γίνει ενεργός.

Με το πάτημα του κουμπιού **Εγγραφή εμφανίζεται σχετικό μήνυμα στον υποψήφιο και** αποστέλλεται μήνυμα στο e-mail του υποψηφίου μέσω του οποίου καλείται να προβεί σε επιβεβαίωση.

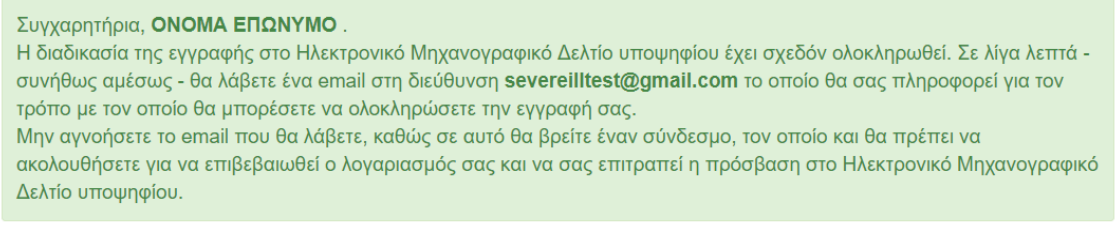

<span id="page-10-1"></span>Συνέχεια

#### *Εικόνα 6: Ολοκλήρωση Εγγραφής*

Συνέχεια

Τέλος, με το πάτημα του κουμπιού ο υποψήφιος επανέρχεται στην αρχική σελίδα του Πληροφοριακού Συστήματος.

#### <span id="page-10-0"></span>**2.3 ΕΝΕΡΓΟΠΟΙΗΣΗ ΕΓΓΡΑΦΗΣ**

Με την ολοκλήρωση της διαδικασίας εγγραφής όπως αυτή έχει περιγραφεί παραπάνω, ο υποψήφιος θα λάβει στο ηλεκτρονικό του ταχυδρομείο email. Το e-mail θα τον ενημερώνει για τη διαδικασία και θα του ζητά να επιλέξει συγκεκριμένο σύνδεσμο, ώστε να ολοκληρώσει τη διαδικασία ενεργοποιώντας τον λογαριασμό του.

ΟΝΟΜΑ ΕΠΩΝΥΜΟ.

Θα θέλαμε να σας ευχαριστήσουμε για την εγγραφή σας στο Ηλεκτρονικό Μηχανογραφικό Δελτίο υποψηφίου. Για να ενεργοποιηθεί ωστόσο ο λογαριασμός θα<br>πρέπει να κάνετε <u>κλικ εδώ</u>. Αυτό θα πρέπει να γίνει μόνο μια φορά και ο λογ αντιγράψετε την παρακάτω διεύθυνση στον browser σας για να ενεργοποιηθεί ο λογαριασμός.

https://exams-severeillness.it.minedu.gov.gr/ /ConfirmEmail?userId=672635&code=nK7G5h89w9GYHxRtDFrWZM6wtCoDih3Uu3BCOWHmh8ptK0MT3%<br>2FRDPBLNMx957xMwbzWhTjqbWSPVUqDYN5DwWX1GN6Y0ZRcHCoL96v%2Fee%2Bw%3D

Στη συνέχεια θα μπορέσετε να συνδεθείτε στην πλατφόρμα Ηλεκτρονικό Μηχανογραφικό Δελτίο υποψηφίου χρησιμοποιώντας το email σας severeilltest@gmail.com σε συνδυασμό με τον μυστικό κωδικό που καταχωρίσατε κατά την εγγραφή σας.

Αν έχετε πραγματοποιήσει όλες τις προαναφερθείσες ενέργειες και παρόλα αυτά αντιμετωπίζετε ακόμη προβλήματα με την ενεργοποίηση του λογαριασμού<br>σας τότε μπορείτε να επικοινωνήσετε με τους διαχειριστές του Ηλεκτρονικό Μηχα

*Εικόνα 7: Μήνυμα Ενεργοποίησης Εγγραφής*

<span id="page-10-2"></span>Πατώντας το σύνδεσμο που προτείνει το email που λαμβάνει ο υποψήφιος, μεταβαίνει στο ολοκληρωμένο πληροφοριακό σύστημα ηλεκτρονικού μηχανογραφικού και λαμβάνει σχετικό μήνυμα επιτυχίας επιβεβαίωσης εγγραφής.

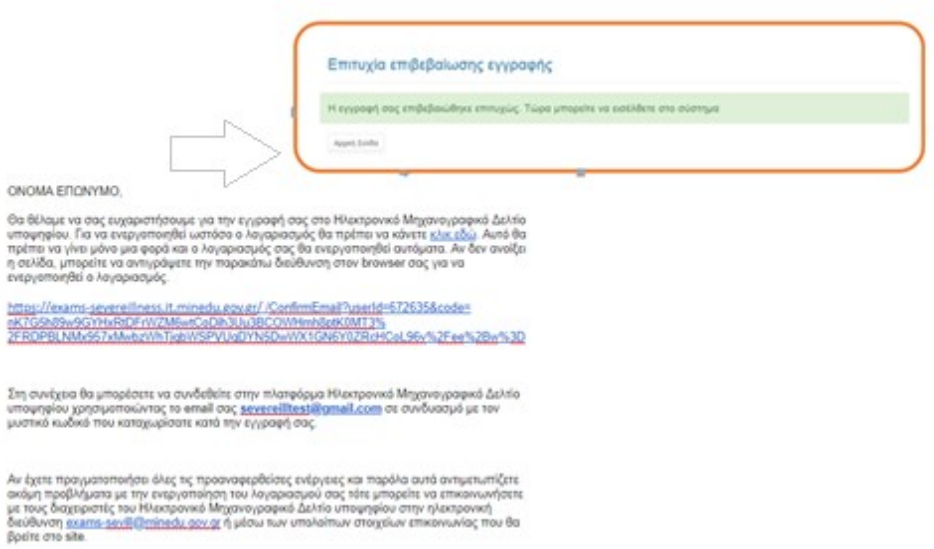

*Εικόνα 8: Ενεργοποίηση Εγγραφής*

#### <span id="page-11-1"></span><span id="page-11-0"></span>**2.4 ΕΙΣΟΔΟΣ ΣΤΟ ΣΥΣΤΗΜΑ**

Έχοντας ολοκληρώσει επιτυχώς την ανωτέρω διαδικασία εγγραφής, ο υποψήφιος μπορεί να εισέλθει στο σύστημα χρησιμοποιώντας το e-mail και τον κωδικό ασφαλείας που καταχώρησε

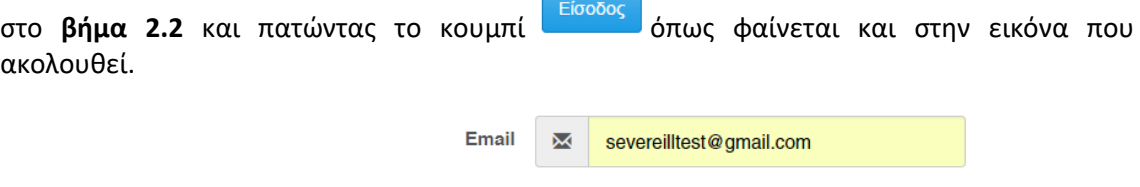

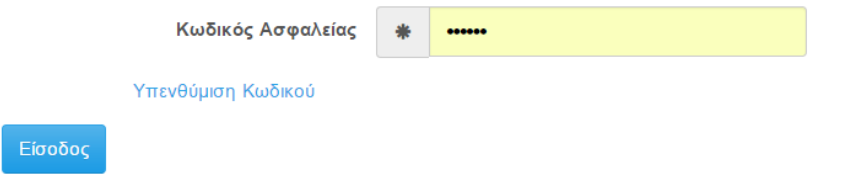

<span id="page-11-2"></span>*Εικόνα 9: Είσοδος στο Σύστημα από την αρχική οθόνη*

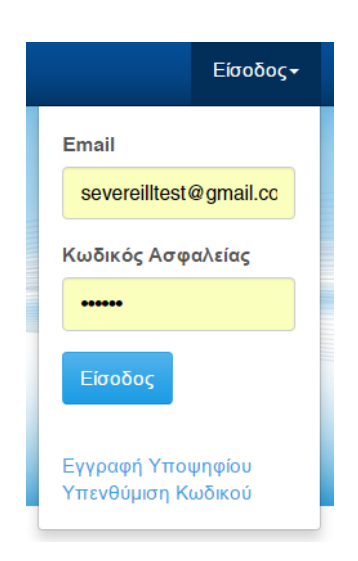

*Εικόνα 10: Είσοδος στο Σύστημα από το μενού*

#### <span id="page-12-1"></span><span id="page-12-0"></span>**2.5 ΕΠΑΝΕΚΔΟΣΗ ΚΩΔΙΚΟΥ**

Σε περίπτωση κατά την οποία ο υποψήφιος έχει απωλέσει τον κωδικό ασφαλείας τον οποίο είχε εισάγει στο σύστημα κατά το βήμα [2.2](#page-8-2) της διαδικασίας, μπορεί να προβεί σε **επανέκδοση** κωδικού. Για το σκοπό αυτό, πρέπει να πατήσει το σχετικό σύνδεσμο στη φόρμα εισαγωγής στο σύστημα, όπως φαίνεται και στο σχήμα το οποίο ακολουθεί.

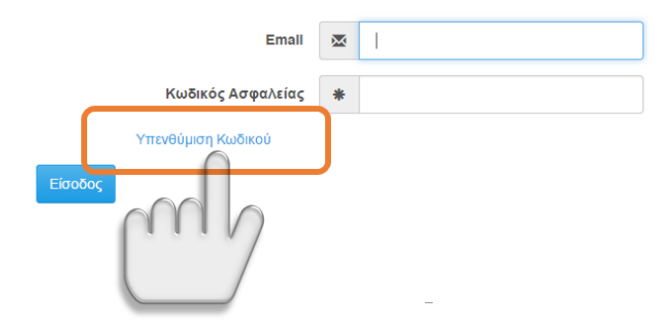

*Εικόνα 11: Επανέκδοση Κωδικού*

<span id="page-12-2"></span>Επίσης, μπορεί να ζητήσει την ίδια διαδικασία, μέσω του συνδέσμου που βρίσκεται στον πάνω δεξιά σύνδεσμο του μενού, από όπου ο υποψήφιος μπορεί επίσης να αιτηθεί τη σύνδεσή του στο Πληροφοριακό Σύστημα.

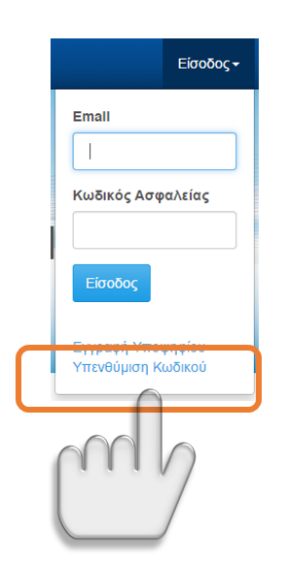

*Εικόνα 12: Επανέκδοση Κωδικού (2ος τρόπος)*

<span id="page-13-0"></span>Με το πάτημα ενός εκ των παραπάνω συνδέσμων, εμφανίζεται η φόρμα που ακολουθεί, στην οποία ο υποψήφιος καλείται να **εισάγει το email με το οποίο έχει κάνει την εγγραφή του στο** 

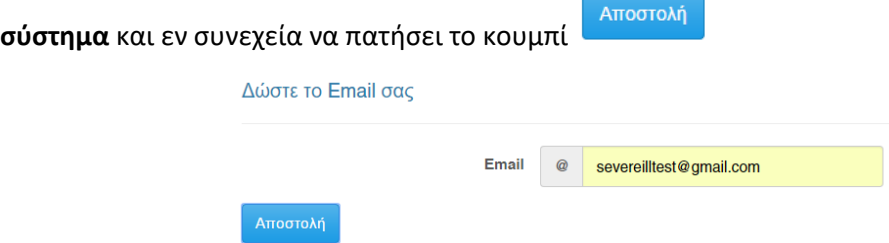

*Εικόνα 13: Αποστολή email για την επανέκδοση Κωδικού Ασφαλείας*

<span id="page-13-1"></span>Στην περίπτωση αυτή, θα σταλθεί μήνυμα στο e-mail λογαριασμό του υποψηφίου, μέσω του οποίου μπορεί να προβεί στη σχετική επανέκδοση, ενώ ο υποψήφιος ενημερώνεται από το σύστημα με σχετικό μήνυμα, όπως φαίνεται και στην εικόνα που ακολουθεί.

Αλλαγή Κωδικού Ασφαλείας Παρακαλούμε ελέγξτε το email σας για την αλλαγή του κωδικού ασφαλείας σας. Συνέχεια

*Εικόνα 14: Ενημέρωση υποψηφίου για επανέκδοση Κωδικού Ασφαλείας*

<span id="page-13-2"></span>Πατώντας το(-τους) σύνδεσμο (-ους) που προτείνει το e-mail που λαμβάνει ο υποψήφιος, μεταβαίνει στο ολοκληρωμένο πληροφοριακό σύστημα ηλεκτρονικού μηχανογραφικού και καλείται να εισάγει το **νέο Κωδικό Ασφαλείας**.

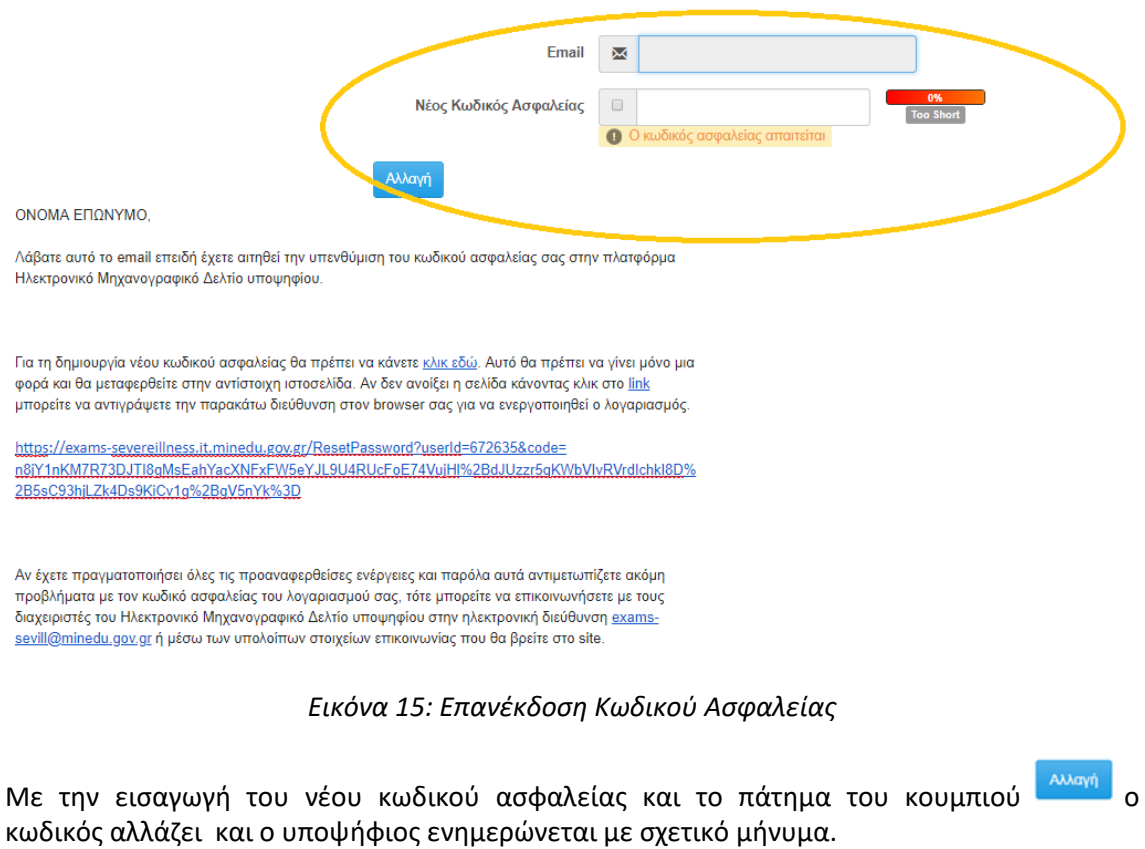

<span id="page-14-0"></span>Αλλαγή κωδικού ασφαλείας

Ο κωδικός ασφαλείας έχει αλλάξει

<span id="page-14-1"></span>Συνέχεια

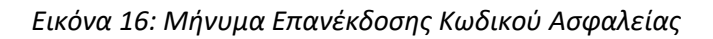

## <span id="page-15-0"></span>**3 ΚΑΤΑΧΩΡΙΣΗ Η ΤΡΟΠΟΠΟΙΗΣΗ ΜΗΧΑΝΟΓΡΑΦΙΚΟΥ ΔΕΛΤΙΟΥ**

Με την επιτυχημένη είσοδο στο σύστημα, ο υποψήφιος καλείται να συμπληρώσει τα στοιχεία του νέου Μηχανογραφικού του Δελτίου.

#### <span id="page-15-1"></span>**3.1 BREADCRUMBS**

Σε κάθε σημείο της διαδικασίας συμπλήρωσης των φορμών του συστήματος, μέχρι και την τελική καταχώρηση του Μηχανογραφικού Δελτίου και πάνω από κάθε φόρμα, υπάρχει λειτουργικότητα breadcrumbs μέσω της οποίας ο υποψήφιος μπορεί να γνωρίζει το σε ποια φόρμα βρίσκεται κάθε φορά.

<span id="page-15-3"></span>Προσωπικές πληροφορίες / Επιλογές υποψηφίου / Επιλογή Τμημάτων / Σύνοψη / Εκτύπωση Αίτησης

#### *Εικόνα 17: breadcrumbs*

#### <span id="page-15-2"></span>**3.2 ΕΠΙΤΥΧΗΣ ΣΥΝΔΕΣΗ ΚΑΙ ΕΝΗΜΕΡΩΣΗ GDPR**

Μετά την πρώτη επιτυχή σύνδεση στην εφαρμογή του Μηχανογραφικού Δελτίου, ο υποψήφιος ενημερώνεται άπαξ για τη νομιμότητα της επεξεργασίας των δεδομένων προσωπικού χαρακτήρα όπως απορρέει από τον Γενικό Κανονισμό Προστασίας Προσωπικών Δεδομένων (GDPR).

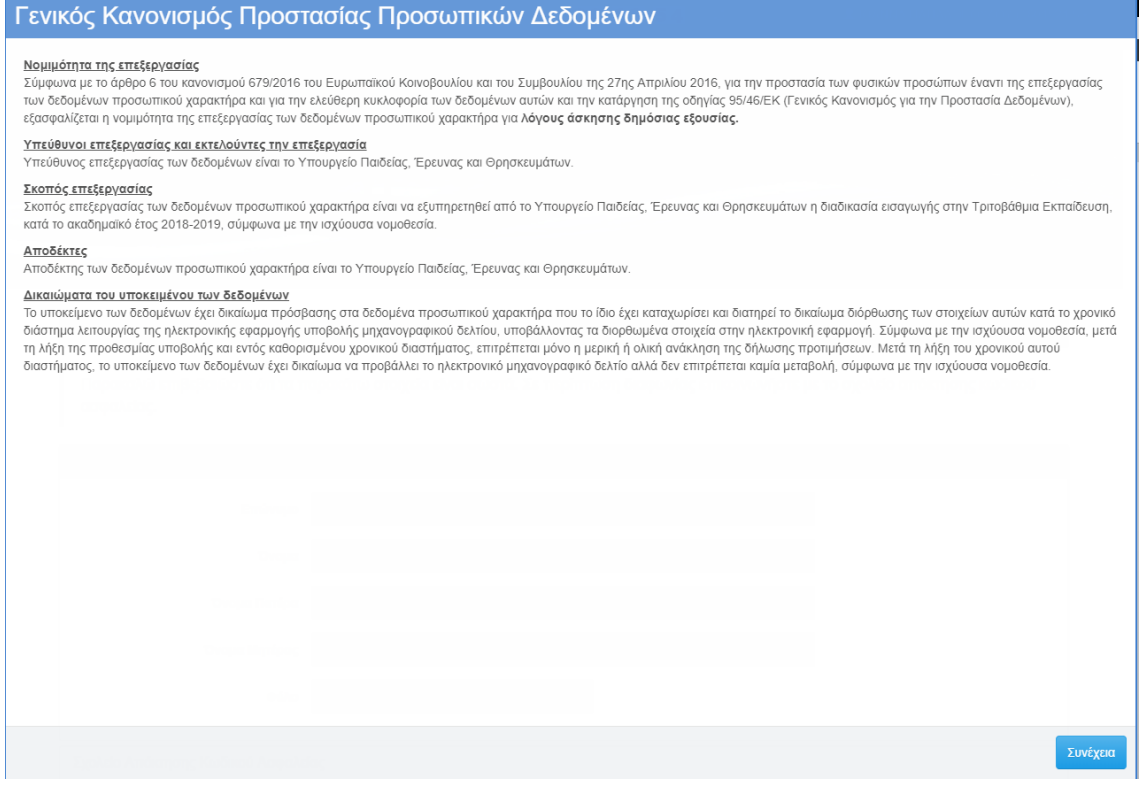

<span id="page-15-4"></span>*Εικόνα 18: Ενημέρωση για την επεξεργασία δεδομένων προσωπικού χαρακτήρα*

#### <span id="page-16-0"></span>**3.3 ΦΟΡΜΑ ΠΡΟΣΩΠΙΚΩΝ ΠΛΗΡΟΦΟΡΙΩΝ**

#### <span id="page-16-1"></span>**3.3.1 ΚΑΤΑΧΩΡΗΣΗ ΠΡΟΣΩΠΙΚΩΝ ΠΛΗΡΟΦΟΡΙΩΝ**

Με την επιτυχημένη είσοδο στο σύστημα ηλεκτρονικού μηχανογραφικού, ο υποψήφιος καλείται να συμπληρώσει στοιχεία που αφορούν το πρόσωπό του. Πιο συγκεκριμένα, καλείται να συμπληρώσει τα **προσωπικά του στοιχεία** όπως φαίνεται και στην εικόνα που ακολουθεί.

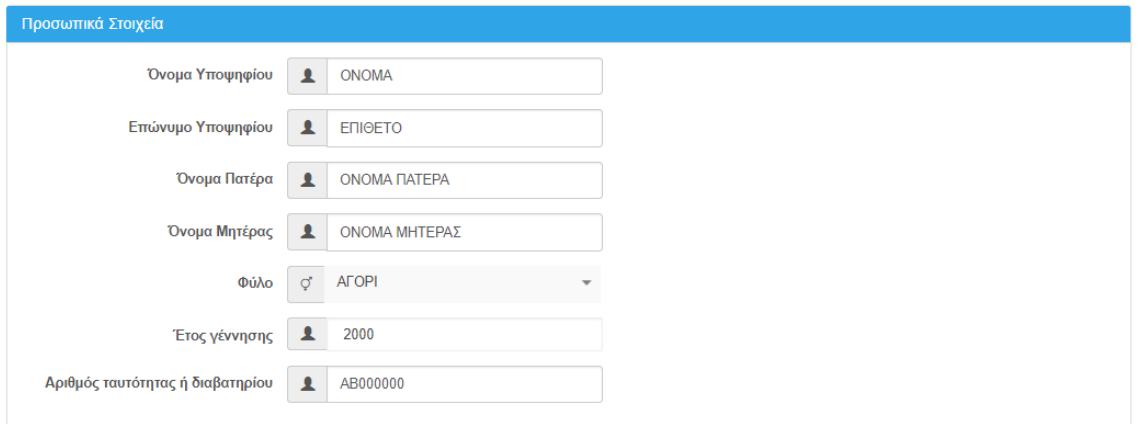

*Εικόνα 19: Προσωπικά Στοιχεία*

<span id="page-16-2"></span>Εν συνεχεία, καλείται να συμπληρώσει στοιχεία της **Διεύθυνσης Διαμονής**.

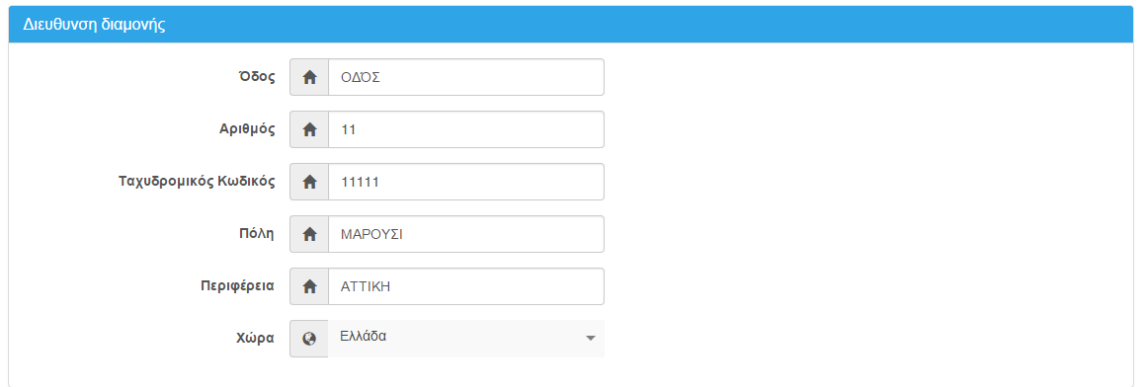

*Εικόνα 20: Διεύθυνση Διαμονής*

<span id="page-16-3"></span>Εν συνεχεία, καλείται να συμπληρώσει τα **Tηλέφωνα Eπικοινωνίας**.

<span id="page-16-4"></span>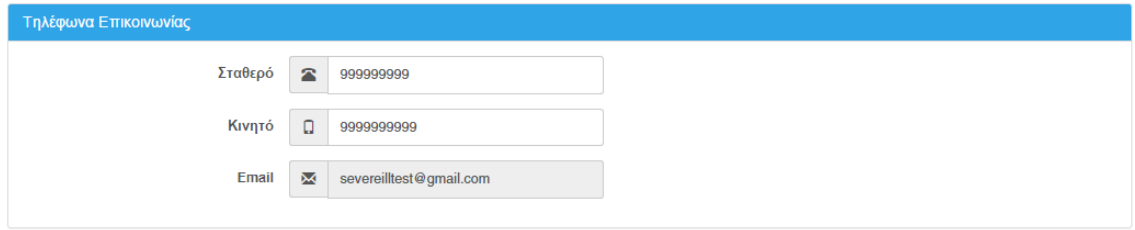

*Εικόνα 21: Τηλέφωνα Επικοινωνίας*

Με την πλήρη συμπλήρωση των παραπάνω, ο υποψήφιος μπορεί να πατήσει το κουμπί Επόμενο

ώστε να πλοηγηθεί στην επόμενη φόρμα.

#### <span id="page-17-0"></span>**3.3.2 ΕΛΛΙΠΗΣ ΣΥΜΠΛΗΡΩΣΗ ΣΤΟΙΧΕΙΩΝ ΦΟΡΜΑΣ**

Σε ενδεχόμενη περίπτωση κατά την οποία λείπουν στοιχεία της φόρμας, ο υποψήφιος με το

πάτημα του κουμπιού **Επόμενο ενημερώνεται για τα λάθη και καλείται να τα διορθώσει. Στο** παράδειγμα που ακολουθεί, ο υποψήφιος δεν έχει καταχωρήσει στη φόρμα προσωπικών στοιχείων το σταθερό τηλέφωνο επικοινωνίας.

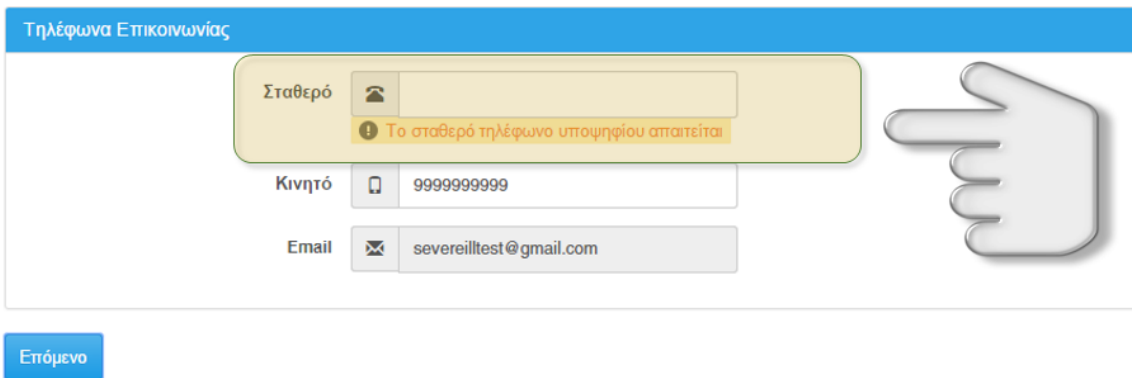

*Εικόνα 22: Ενημέρωση για λάθη*

#### <span id="page-17-3"></span><span id="page-17-1"></span>**3.3.3 ΑΛΛΑΓΗ ΠΡΟΣΩΠΙΚΩΝ ΠΛΗΡΟΦΟΡΙΩΝ**

Σε ενδεχόμενη περίπτωση κατά την οποία ο υποψήφιος επιθυμεί να αλλάξει κάποια από τα προσωπικά του στοιχεία και με δεδομένο το ότι η φόρμα καταχώρησης στοιχείων του υποψηφίου όπως αναφέρθηκε εμφανίζεται μόνο την πρώτη φορά που ο υποψήφιος εισέρχεται στο σύστημα, ο υποψήφιος μπορεί να προβεί σε αλλαγές στα προσωπικά του στοιχεία χρησιμοποιώντας τον ακόλουθο σύνδεσμο.

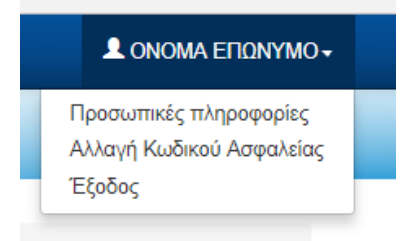

*Εικόνα 23: Αλλαγή Προσωπικών Πληροφοριών*

#### <span id="page-17-4"></span><span id="page-17-2"></span>**3.4 ΦΟΡΜΑ ΕΠΙΛΟΓΩΝ ΥΠΟΨΗΦΙΩΝ**

Στο παρόν βήμα, ο υποψήφιος συμπληρώνει τις επιλογές που τον αφορούν, όπως τα στοιχεία εκπαίδευσης και την ειδική κατηγορία. Η σχετική φόρμα παρουσιάζεται στην εικόνα που ακολουθεί.

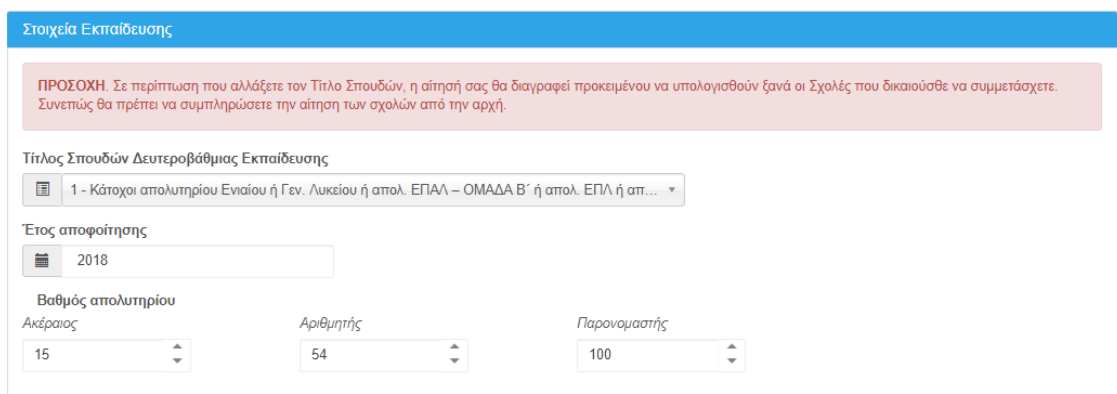

*Εικόνα 24: Φόρμα Στοιχείων Εκπαίδευσης*

<span id="page-18-2"></span>Η φόρμα αναλύεται ως προς τα βήματα συμπλήρωσής της στα ακόλουθα:

#### <span id="page-18-0"></span>**3.4.1 ΣΤΟΙΧΕΙΑ ΕΚΠΑΙΔΕΥΣΗΣ**

#### <span id="page-18-1"></span>**3.4.1.1 ΤΙΤΛΟΣ ΣΠΟΥΔΩΝ ΔΕΥΤΕΡΟΒΑΘΜΙΑΣ ΕΚΠΑΙΔΕΥΣΗΣ**

Στη επιλογή **Στοιχεία Εκπαίδευσης**, ο Υποψήφιος επιλέγει έναν (1) από τις δυο (2) τίτλους βάσει του **προγράμματος σπουδών του σχολείου αποφοίτησης** για την οποία πληροί τις σχετικές προϋποθέσεις. Η συμπλήρωση του πεδίου είναι υποχρεωτική.

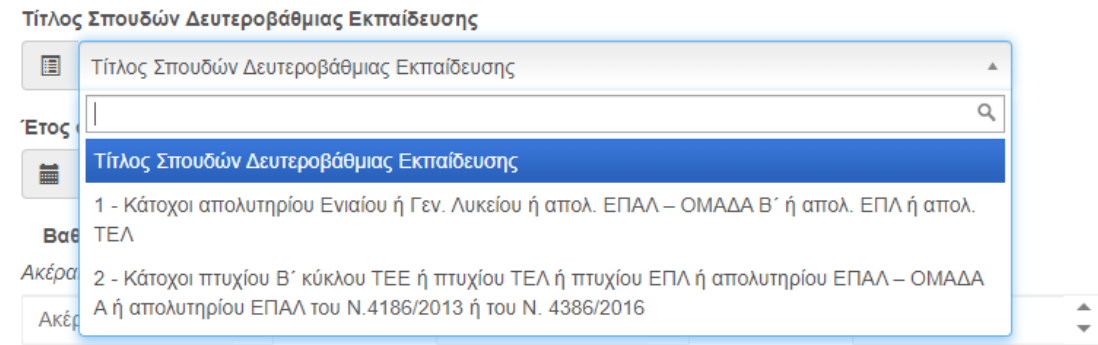

*Εικόνα 25: Τίτλος Σπουδών*

<span id="page-18-3"></span>Ειδικότερα ισχύουν τα εξής:

- **Κατηγορία 1**: Στην κατηγορία αυτή ανήκουν οι υποψήφιοι που είναι κάτοχοι απολυτηρίου Ενιαίου ή Γενικού Λυκείου ή κάτοχοι απολυτηρίου ΕΠΑΛ-Β' ή απολυτηρίου ΕΠΛ ή απολυτηρίου ΤΕΛ.
- **Κατηγορία 2**: Στην κατηγορία αυτή ανήκουν οι κάτοχοι πτυχίου Β' κύκλου ΤΕΕ ή πτυχίου ΤΕΛ ή πτυχίου ΕΠΛ ή απολυτηρίου ΕΠΑΛ-Α' ή απολυτηρίου ΕΠΑΛ του Ν. 4186/2013 ή του Ν. 4386/2016.

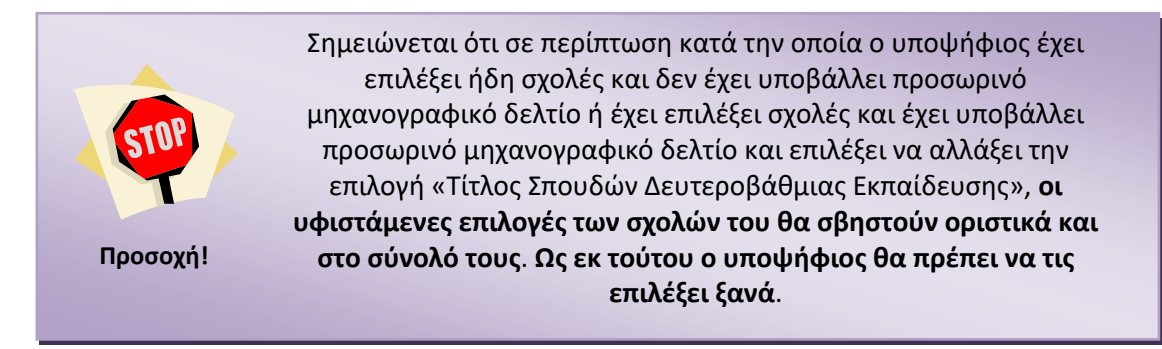

Για το παραπάνω λόγο, εμφανίζεται στη φόρμα επιλογής του υποψηφίου σχετικό μήνυμα όπως φαίνεται και στην εικόνα που ακολουθεί.

ΠΡΟΣΟΧΗ. Σε περίπτωση που αλλάξετε τον Τίτλο Σπουδών, η αίτησή σας θα διαγραφεί προκειμένου να υπολογισθούν ξανά οι Σχολές που δικαιούσθε να συμμετάσχετε. Συνεπώς θα πρέπει να συμπληρώσετε την αίτηση των σχολών από την αρχή.

*Εικόνα 26: Ενημέρωση για διαγραφή σχολών*

#### <span id="page-19-3"></span><span id="page-19-0"></span>**3.4.1.2 ΈΤΟΣ ΑΠΟΦΟΙΤΗΣΗΣ**

Πρόκειται για το έτος που ο Υποψήφιος έχει αποφοιτήσει.

Έτος αποφοίτησης

*Εικόνα 27: Έτος αποφοίτησης του Υποψηφίου*

#### <span id="page-19-4"></span><span id="page-19-1"></span>**3.4.1.3 ΒΑΘΜΟΣ ΑΠΟΛΥΤΗΡΙΟΥ**

Στη επιλογή **Βαθμός Απολυτηρίου**, ο Υποψήφιος συμπληρώνει το βαθμό του απολυτηρίου του. Η συμπλήρωση του πεδίου είναι υποχρεωτική.

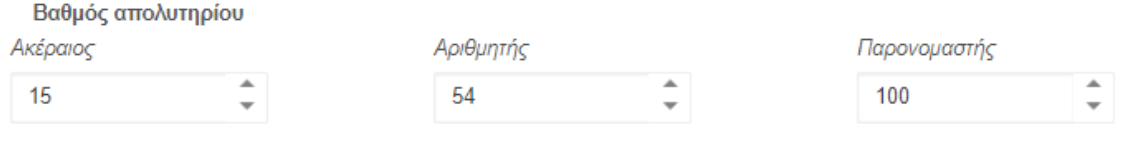

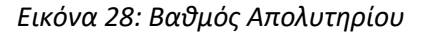

<span id="page-19-5"></span>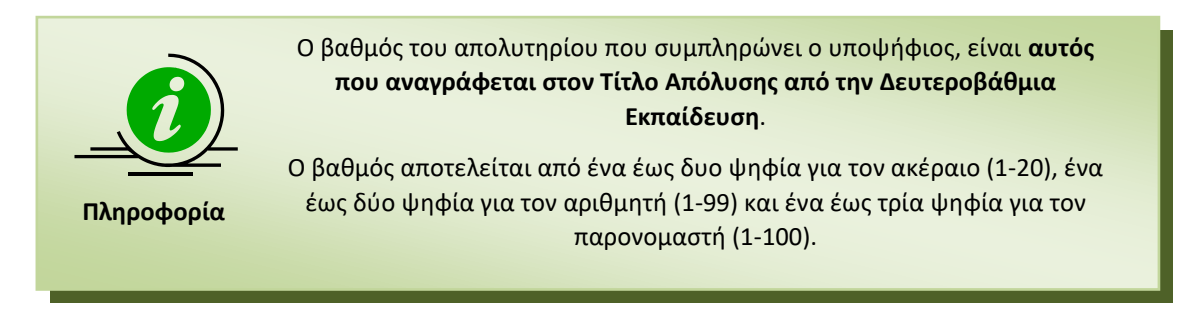

#### <span id="page-19-2"></span>**3.4.2 ΕΙΔΙΚΗ ΚΑΤΗΓΟΡΙΑ**

Στο πεδίο αυτό ο χρήστης καλείται να αποδεχτεί την απαραίτητη προϋπόθεση για την συμπλήρωση του παρόντος μηχανογραφικού, δηλαδή ότι εντάσσεται στην ειδική κατηγορία των υποψηφίων με σοβαρές παθήσεις και θα υποβάλει Πιστοποιητικό Πάθησης από

Επταμελή Επιτροπή Έκδοσης Πιστοποιητικών Διαπίστωσης Πάθησης για την εισαγωγή στην Τριτοβάθμια Εκπαίδευση ή από το ΚΕ.Σ.Υ. (σε περίπτωση ένστασης).

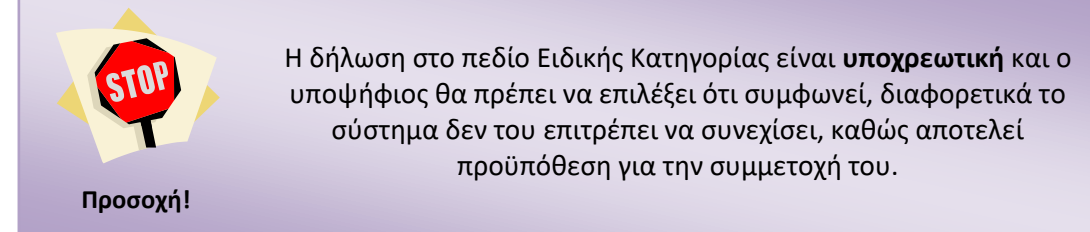

#### <span id="page-20-0"></span>**3.4.3 ΚΟΥΜΠΙΑ ΠΛΟΗΓΗΣΗΣ**

Με τη συμπλήρωση των απαιτούμενων πεδίων της φόρμας, ο υποψήφιος μπορεί να πλοηγηθεί στην επόμενη φόρμα του Μηχανογραφικού του Δελτίου πατώντας το κουμπί Επόμενο

Σε περίπτωση κατά την οποία επιθυμεί να επιστρέψει στην προηγούμενη φόρμα, μπορεί να Προηγούμενο πατήσει το κουμπί

Τέλος, σε κάθε σημείο της όλης διαδιασίας, ο υποψήφιος μπορεί να βγει από το σύστημα Έξοδος πατώντας το κουμπί

#### <span id="page-20-1"></span>**3.5 ΦΟΡΜΑ ΕΠΙΛΟΓΗΣ ΤΜΗΜΑΤΩΝ**

#### <span id="page-20-2"></span>**3.5.1 ΕΙΣΑΓΩΓΗ ΣΧΟΛΩΝ ΠΡΟΤΙΜΗΣΗΣ**

Στη φόρμα με τις σχολές προτίμησης, ο υποψήφιος καλείται να καταχωρίσει στο σύστημα το σύνολο των Σχολών που τον ενδιαφέρουν, καθώς και τη σχετική σειρά προτίμησης. Η φόρμα θα είναι παραπλήσια της εικόνας που ακολουθεί.

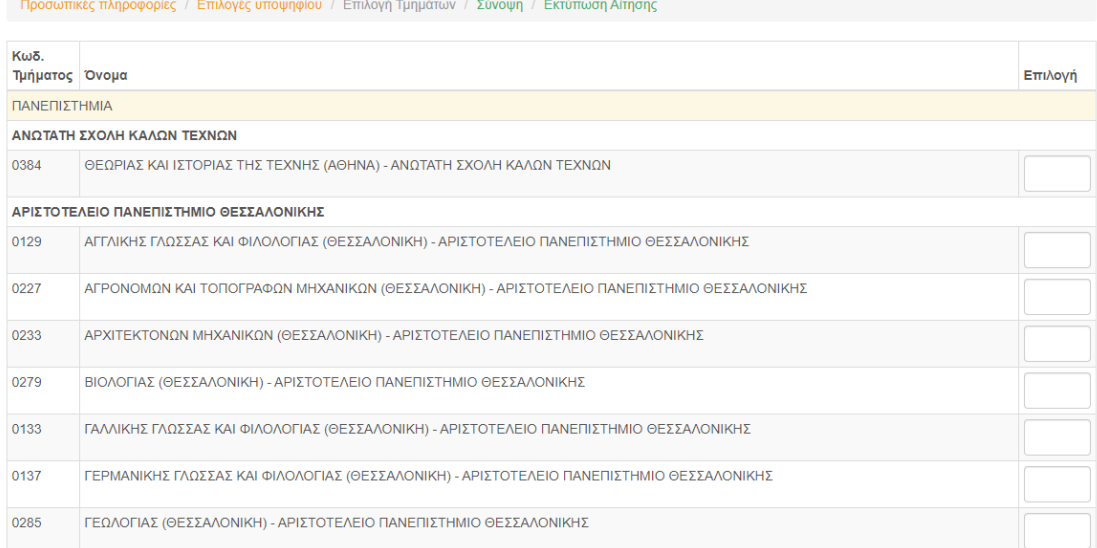

<span id="page-20-3"></span>*Εικόνα 29: Φόρμα Σχολών Προτίμησης*

Στη φόρμα εμφανίζονται οι Σχολές και τα Τμήματα τα οποία μπορεί να επιλέξει ο υποψήφιος και να δηλώσει με την επιθυμητή σειρά. Παράδειγμα παρουσιάζεται στην εικόνα που ακολουθεί:

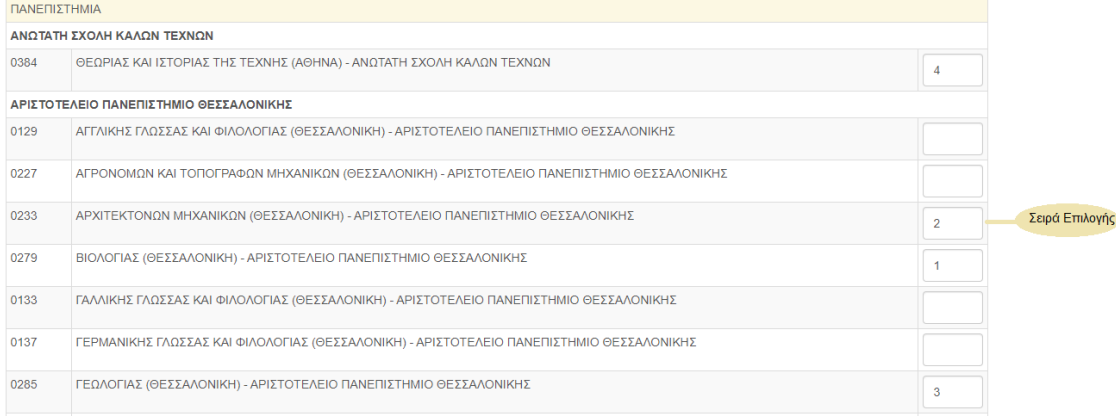

#### *Εικόνα 30: Σχολές ή Τμήματα – Σειρά Επιλογής*

<span id="page-21-0"></span>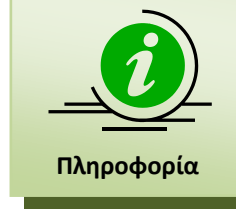

Στο προηγούμενο σχήμα παρουσιάζεται προφανώς **μόνο ένα μέρος** των Σχολών. Ο υποψήφιος μπορεί να σύρει τη μπάρα κύλισης προς τα κάτω, ώστε να αποκαλυφθούν και οι υπόλοιπες Σχολές.

Για την επιλογή συγκεκριμένης Σχολής, ο υποψήφιος θα πρέπει να καταχωρίσει τον αριθμό επιλογής του, στο κελί δεξιά της σχολής. Ο αριθμός αυτός ορίζει την σειρά με την οποία η σχολή αυτή συμμετέχει στις προτιμήσεις του υποψηφίου. Παράδειγμα επιλογών παρουσιάζεται στην εικόνα που ακολουθεί:

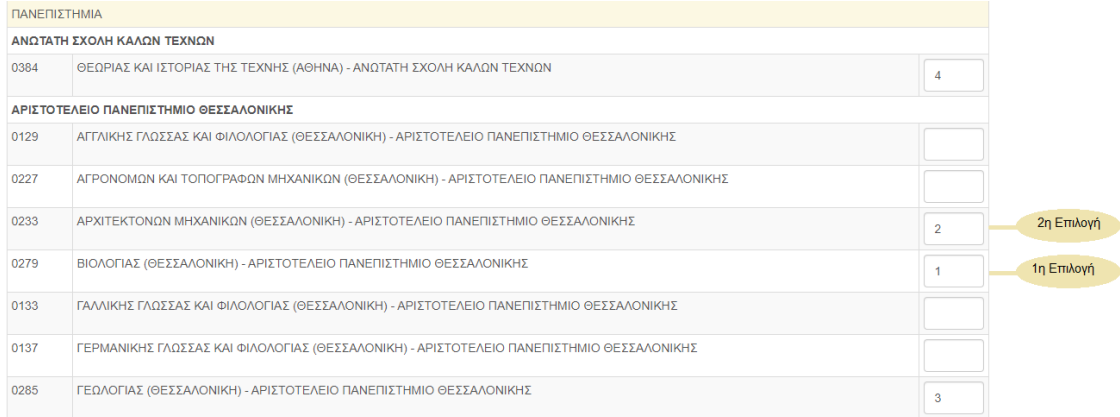

<span id="page-21-1"></span>*Εικόνα 31: Σειρά προτιμήσεων*

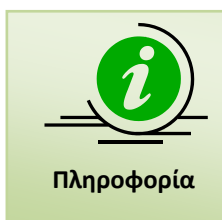

Προς διευκόλυνση της διαδικασίας, κάθε φορά που ο υποψήφιος κάνει click στο πεδίο μίας Σχολής ή Τμήματος, αυτομάτως εμφανίζεται ο αμέσως επόμενος αριθμός από το μέγιστο που έχει εισάγει μέχρι τότε ο υποψήφιος. Με τον τρόπο αυτό, αποφεύγεται η ανάγκη πληκτρολόγησης και ελαττώνεται η πιθανότητα λανθασμένης εισαγωγής αριθμών.

#### <span id="page-22-0"></span>**3.5.2 ΚΟΥΜΠΙΑ ΦΟΡΜΑΣ**

Σε περίπτωση που επιθυμεί την επιστροφή του στην προηγούμενη φόρμα για να προβεί σε

Προηγούμενη διορθωτικές κινήσεις, μπορεί να το κάνει πατώντας το κουμπί

Με τη συμπλήρωση των Σχολών της επιλογής του, ο υποψήφιος προχωρά στην επόμενη Επόμενο

φόρμα, πατώντας το κουμπί

Στην περίπτωση κατά την οποία ο υποψήφιος επιθυμεί να καθαρίσει την φόρμα από το σύνολο των επιλογών του και να ξεκινήσει την συμπλήρωση της φόρμας από την αρχή,

Καθαρισμός μπορεί να το κάνει πατώντας το κουμπί

Επιπροσθέτως, σε περίπτωση κατά την οποία υπάρχουν κενά στην αρίθμηση των Σχολών (η οποία υποχρεωτικά πρέπει να είναι συνεχής) ο υποψήφιος μπορεί να προβεί σε αυτόματη

αρίθμηση διορθώνοντας τα λάθη, με το πάτημα του κουμπιού **.** Αυτόματη Αρίθμηση . Η Λειτουργία του συγκεκριμένου κουμπιού, παρουσιάζεται αναλυτικά στο κεφάλαιο [3.5.4](#page-23-0) που έπεται.

Τέλος σε οποιoδήποτε σημείο της διαδικασίας, ο υποψήφιος μπορεί να ακυρώσει τη Έξοδος

διαδικασία πατώντας το κουμπί

#### <span id="page-22-1"></span>**3.5.3 ΚΑΜΙΑ ΕΠΙΛΕΓΜΕΝΗ ΣΧΟΛΗ**

Κατά τη συμπλήρωση του Μηχανογραφικού Δελτίου, δε νοείται ο υποψήφιος να μην επιλέξει καμία Σχολή. Σε αυτή την περίπτωση το πληροφοριακό σύστημα αντιλαμβάνεται το λάθος, και ενημερώνει το χρήστη με σχετικό μήνυμα, όπως παρουσιάζεται στην εικόνα που ακολουθεί:

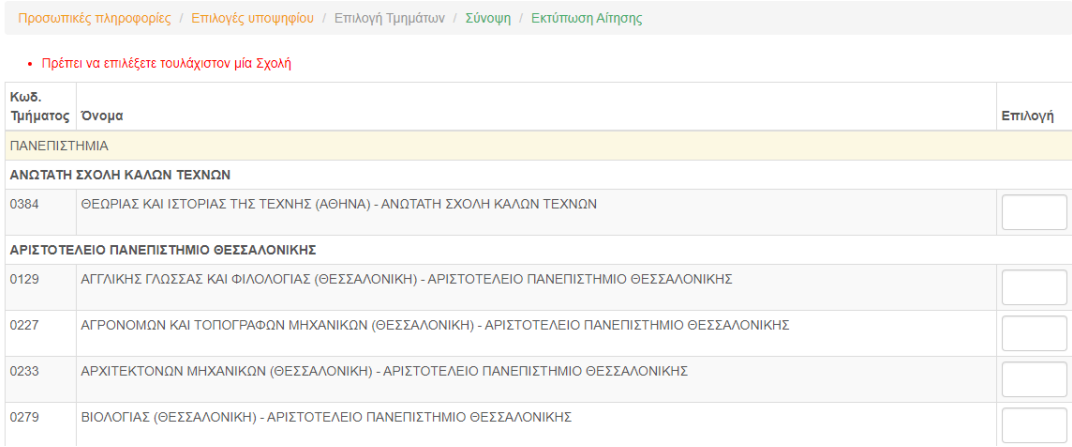

#### <span id="page-22-2"></span>*Εικόνα 32: Ενημέρωση χρήστη για μη επιλογή Σχολών*

#### <span id="page-23-0"></span>**3.5.4 ΚΕΝΑ ΣΤΗ ΦΟΡΜΑ ΣΧΟΛΩΝ ΠΡΟΤΙΜΗΣΗΣ**

Κατά τη συμπλήρωση των Σχολών, η αρίθμηση προτιμήσεων υποχρεωτικά θα πρέπει να είναι συνεχής. Δεν επιτρέπονται κενά ή ελλείψεις αριθμών.

Αν κατά τη συμπλήρωση της φόρμας Σχολών προτίμησης ο υποψήφιος αφήσει κενά στην αλληλουχία των επιλογών, το σύστημα τον ενημερώνει με σχετικό μήνυμα.

| $\sim$ | ALL V HIVITA ARALLET LITA (VELA HAAN) " ARRIVIVED LINE HABILITA FERING VEADLA             |                                                                                     |
|--------|-------------------------------------------------------------------------------------------|-------------------------------------------------------------------------------------|
| 326    | ΑΓΡΟΤΙΚΗΣ ΟΙΚΟΝΟΜΙΑΣ & ΑΝΑΠΤΥΞΗΣ (ΑΘΗΝΑ) - ΓΕΩΠΟΝΙΚΟ ΠΑΝΕΠΙΣΤΗΜΙΟ ΑΘΗΝΩΝ                  |                                                                                     |
| 327    | ΑΞΙΟΠΟΙΗΣΗΣ ΦΥΣΙΚΩΝ ΠΟΡΩΝ ΚΑΙ ΓΕΩΡΓΙΚΗΣ ΜΗΧΑΝΙΚΗΣ (ΑΘΗΝΑ) - ΓΕΩΠΟΝΙΚΟ ΠΑΝΕΠΙΣΤΗΜΙΟ ΑΘΗΝΩΝ | Έχετε αφήσει κενό στην σειρά<br>προτίμησης των σχολών στον<br>κωδικό τμήματος '326' |
| 280    | ΒΙΟΛΟΓΙΚΩΝ ΕΦΑΡΜΟΓΩΝ & ΤΕΧΝΟΛΟΓΙΩΝ (ΙΩΑΝΝΙΝΑ) - ΠΑΝΕΠΙΣΤΗΜΙΟ ΙΩΑΝΝΙΝΩΝ                    |                                                                                     |
| 336    | ΒΙΟΜΗΧΑΝΙΚΗΣ ΔΙΟΙΚΗΣΗΣ & ΤΕΧΝΟΛΟΓΙΑΣ (ΠΕΙΡΑΙΑΣ) - ΠΑΝΕΠΙΣΤΗΜΙΟ ΠΕΙΡΑΙΩΣ                   |                                                                                     |

*Εικόνα 33: Παράδειγμα στο οποίο λείπει η τέταρτη επιλογή του χρήστη*

<span id="page-23-2"></span>Στην περίπτωση αυτή, ο υποψήφιος έχει δύο επιλογές. Η μία είναι να προβεί σε διόρθωση των στοιχείων πάνω στην υπάρχουσα φόρμα (επαναριθμώντας τις επιλογές Σχολών με τη νέα σειρά επιλογής).

Το πληροφοριακό σύστημα, όμως, του δίνει δυνατότητα να γίνει **αυτόματη αρίθμηση** των Σχολών, διορθώνοντας το λάθος. Η αυτόματη αρίθμηση γίνεται πατώντας το κουμπί

Αυτόματη Αρίθμηση

που είναι διαθέσιμο στο τέλος της φόρμας.

Ο αλγόριθμος της αυτόματης διόρθωσης είναι απλός. Κάθε κενό που υπάρχει εξαλείφεται και οι Σχολές που έχουν επιλεγεί στη φόρμα παραμένουν στην ίδια αύξουσα σειρά.

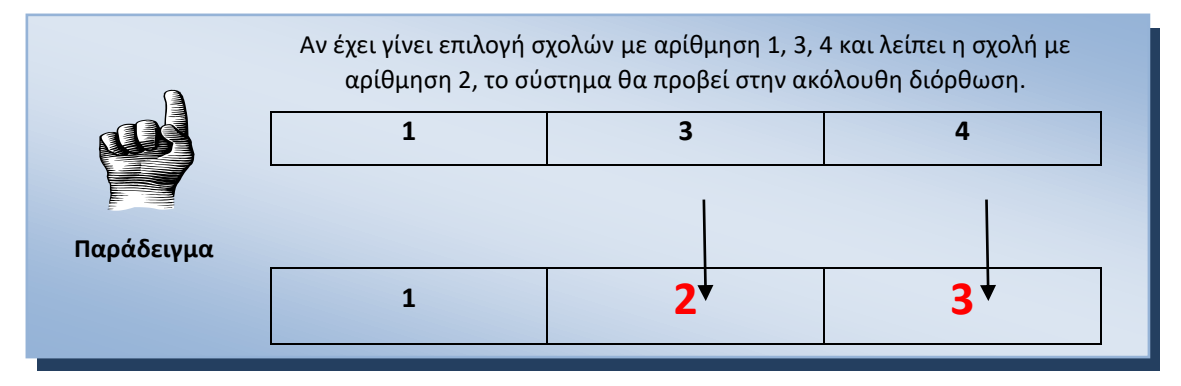

#### <span id="page-23-1"></span>**3.5.5 ΣΧΟΛΕΣ Η ΤΜΗΜΑΤΑ ΜΕ ΤΗΝ ΙΔΙΑ ΣΕΙΡΑ ΠΡΟΤΙΜΗΣΗΣ**

Κατά τη συμπλήρωση των Σχολών, η αρίθμηση προτιμήσεων υποχρεωτικά θα πρέπει να είναι συνεχής. Δεν επιτρέπονται κενά ή ελλείψεις αριθμών.

Αν κατά τη συμπλήρωση της φόρμας Σχολών προτίμησης ο υποψήφιος συμπληρώσει τον ίδιο αριθμό σε δύο διακριτές Σχολές ή Τμήματα, το σύστημα τον ενημερώνει με σχετικό μήνυμα.

| 327 | ΑΞΙΟΠΟΙΗΣΗΣ ΦΥΣΙΚΩΝ ΠΟΡΩΝ ΚΑΙ ΓΕΩΡΓΙΚΗΣ ΜΗΧΑΝΙΚΗΣ (ΑΘΗΝΑ) - ΓΕΩΠΟΝΙΚΟ ΠΑΝΕΠΙΣΤΗΜΙΟ ΑΘΗΝΩΝ | 5                                                                                          |
|-----|-------------------------------------------------------------------------------------------|--------------------------------------------------------------------------------------------|
| 280 | ΒΙΟΛΟΓΙΚΩΝ ΕΦΑΡΜΟΓΩΝ & ΤΕΧΝΟΛΟΓΙΩΝ (ΙΩΑΝΝΙΝΑ) - ΠΑΝΕΠΙΣΤΗΜΙΟ ΙΩΑΝΝΙΝΩΝ                    | h                                                                                          |
| 336 | ΒΙΟΜΗΧΑΝΙΚΗΣ ΔΙΟΙΚΗΣΗΣ & ΤΕΧΝΟΛΟΓΙΑΣ (ΠΕΙΡΑΙΑΣ) - ΠΑΝΕΠΙΣΤΗΜΙΟ ΠΕΙΡΑΙΩΣ                   | Η σειρά προτίμησης '5' στον<br>κωδικό τμήματος '280' έχει<br>επιλεγεί περισσότερες από μία |
| 284 | ΒΙΟΧΗΜΕΙΑΣ & ΒΙΟΤΕΧΝΟΛΟΓΙΑΣ (ΛΑΡΙΣΑ) - ΠΑΝΕΠΙΣΤΗΜΙΟ ΘΕΣΣΑΛΙΑΣ                             | φορές                                                                                      |
| 273 | ΓΕΩΠΟΝΙΑΣ (ΘΕΣΣΑΛΟΝΙΚΗ) - ΑΡΙΣΤΟΤΕΛΕΙΟ ΠΑΝΕΠΙΣΤΗΜΙΟ ΘΕΣΣΑΛΟΝΙΚΗΣ                          |                                                                                            |

<span id="page-23-3"></span>*Εικόνα 34: Παράδειγμα στο οποίο υπάρχει η ίδια σειρά προτίμησης σε δύο Σχολές ή Τμήματα*

Στην περίπτωση αυτή, ο υποψήφιος θα πρέπει να προβεί σε διόρθωση των στοιχείων πάνω στην υπάρχουσα φόρμα (επαναριθμώντας τις επιλογές Σχολών με τη νέα σειρά επιλογής).

#### <span id="page-24-0"></span>**3.6 ΦΟΡΜΑ ΣΥΝΟΨΗΣ**

Όταν ο υποψήφιος ολοκληρώσει τη συμπλήρωση των Σχολών προτίμησης οδηγείται στη σελίδα της σύνοψης. Στη σελίδα αυτή παρουσιάζεται συνοπτικά το σύνολο των επιλογών του υποψηφίου, δηλαδή το σύνολο των Σχολών επιλογής του, κατά αύξουσα σειρά προτίμησης.

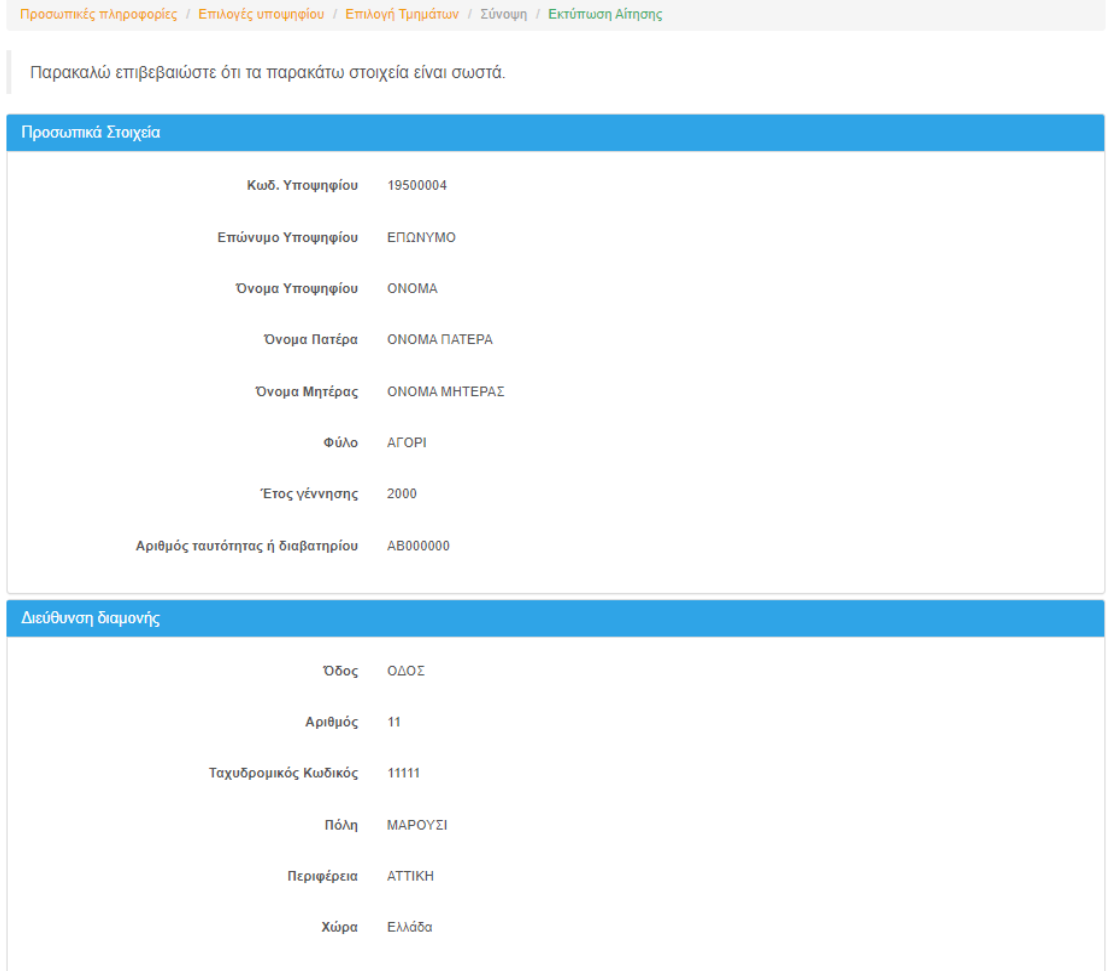

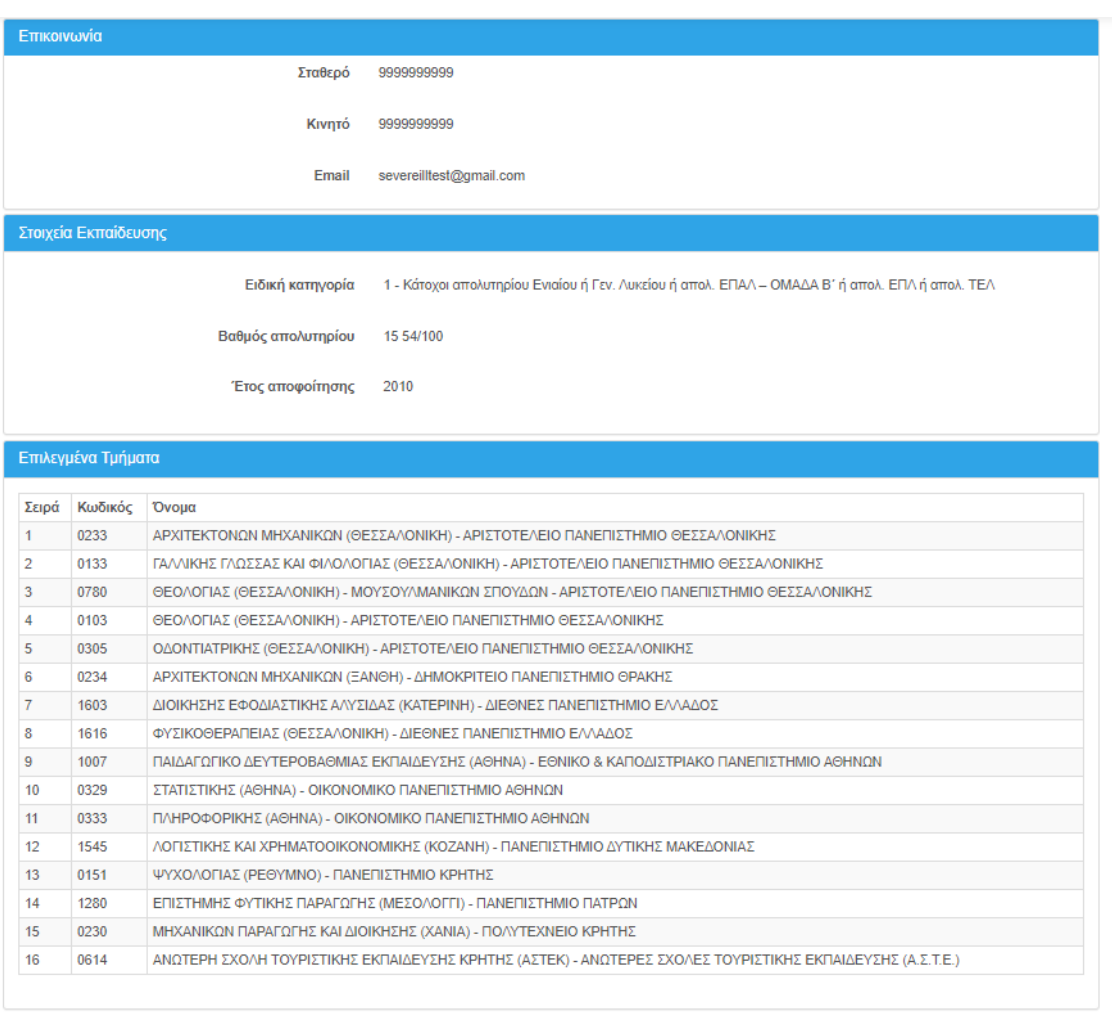

<span id="page-25-1"></span>Προηγούμενο Προσωρινή Αποθήκευση Οριστική Υποβολή Έξοδος

#### *Εικόνα 35: Οθόνη Σύνοψης*

Σε περίπτωση που επιθυμεί την επιστροφή του στην προηγούμενη φόρμα για να προβεί σε διορθωτικές κινήσεις, μπορεί να το κάνει πατώντας το κουμπί <sup>Προηγούμενη</sup> ενώ σε οποιoδήποτε σημείο της διαδικασίας, ο υποψήφιος μπορεί να ακυρώσει τη διαδικασία

πατώντας το κουμπί

#### <span id="page-25-0"></span>**3.7 ΠΡΟΣΩΡΙΝΗ ΑΠΟΘΗΚΕΥΣΗ**

Σε περίπτωση κατά την οποία τα στοιχεία της σύνοψης είναι ορθά και ο υποψήφιος συμφωνεί τόσο με τις επιλεγμένες Σχολές και Τμήματα, όσο και με την επιλογή της σειράς τους, ο υποψήφιος μπορεί να προχωρήσει σε **Προσωρινή Αποθήκευση**, πατώντας το σχετικό κουμπί <sup>Προσωρινή Αποθήκευση</sup> στο τέλος της φόρμας σύνοψης, οπότε και θα εκκινήσει η εκτύπωση του **Προσωρινού** Ηλεκτρονικού Μηχανογραφικού του υποψηφίου, όπως φαίνεται και στην εικόνα που ακολουθεί.

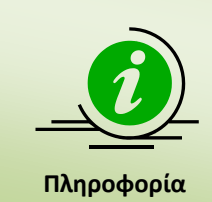

Σημειώνεται ότι η αποθήκευση στο σημείο αυτό είναι **ΠΡΟΣΩΡΙΝΗ.** Ο Υποψήφιος, επανερχόμενος στο σύστημα, έχει τη δυνατότητα τροποποίησης των επιλογών του όσες φορές επιθυμεί. Για την οριστική κατάθεση του Μηχανογραφικού Δελτίου στο Υπουργείο, θα πρέπει να ακολουθηθεί η διαδικασία της **οριστικοποίησης** όπως αυτή παρουσιάζεται στο κεφάλαιο [4](#page-29-0)

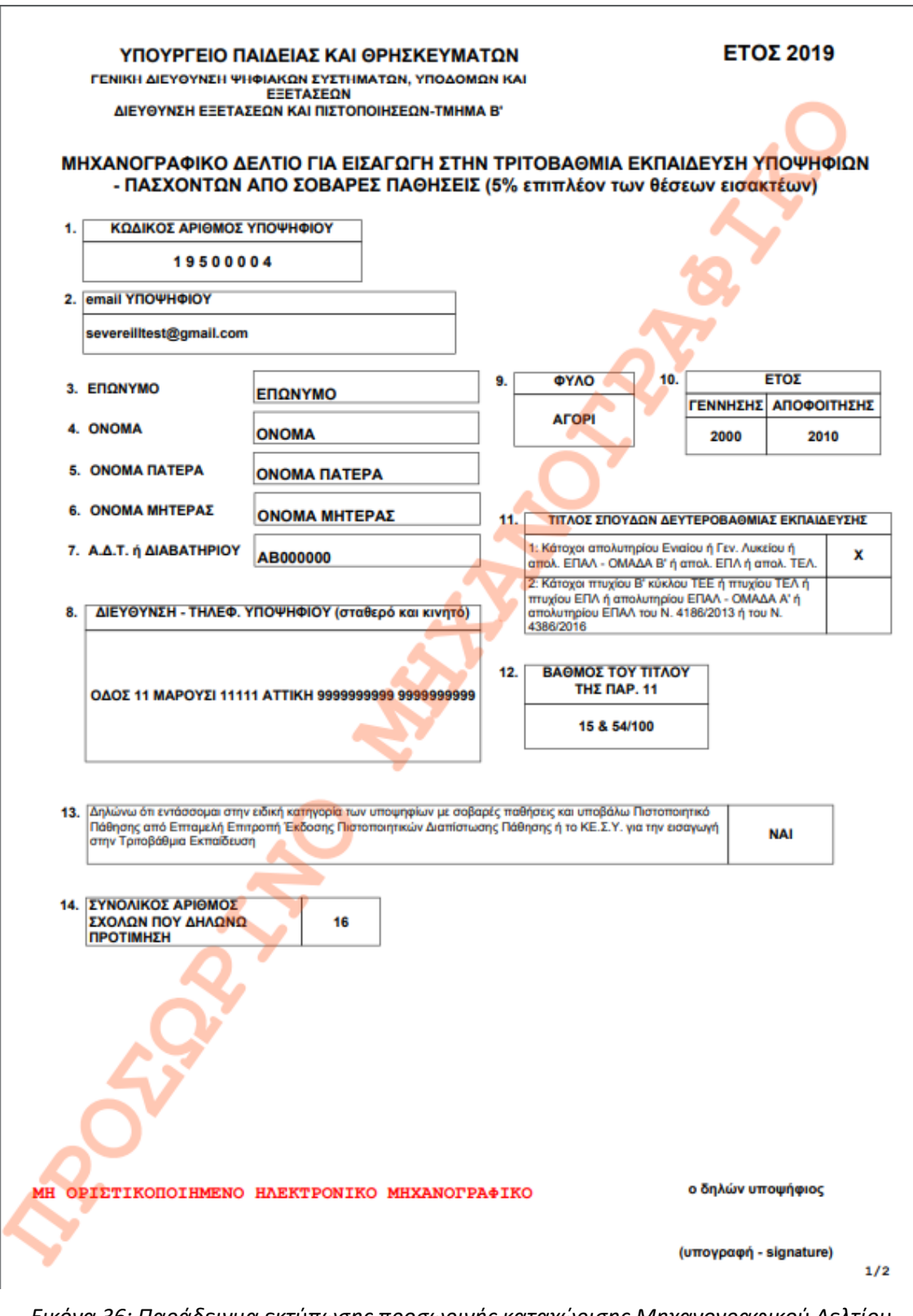

<span id="page-27-0"></span>*Εικόνα 36: Παράδειγμα εκτύπωσης προσωρινής καταχώρισης Μηχανογραφικού Δελτίου (σελίδα 1)*

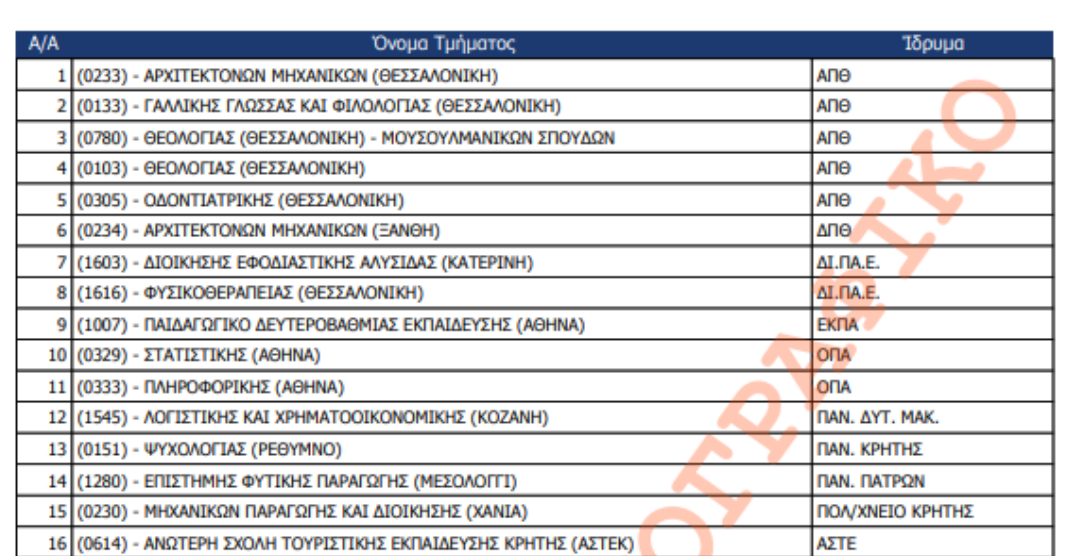

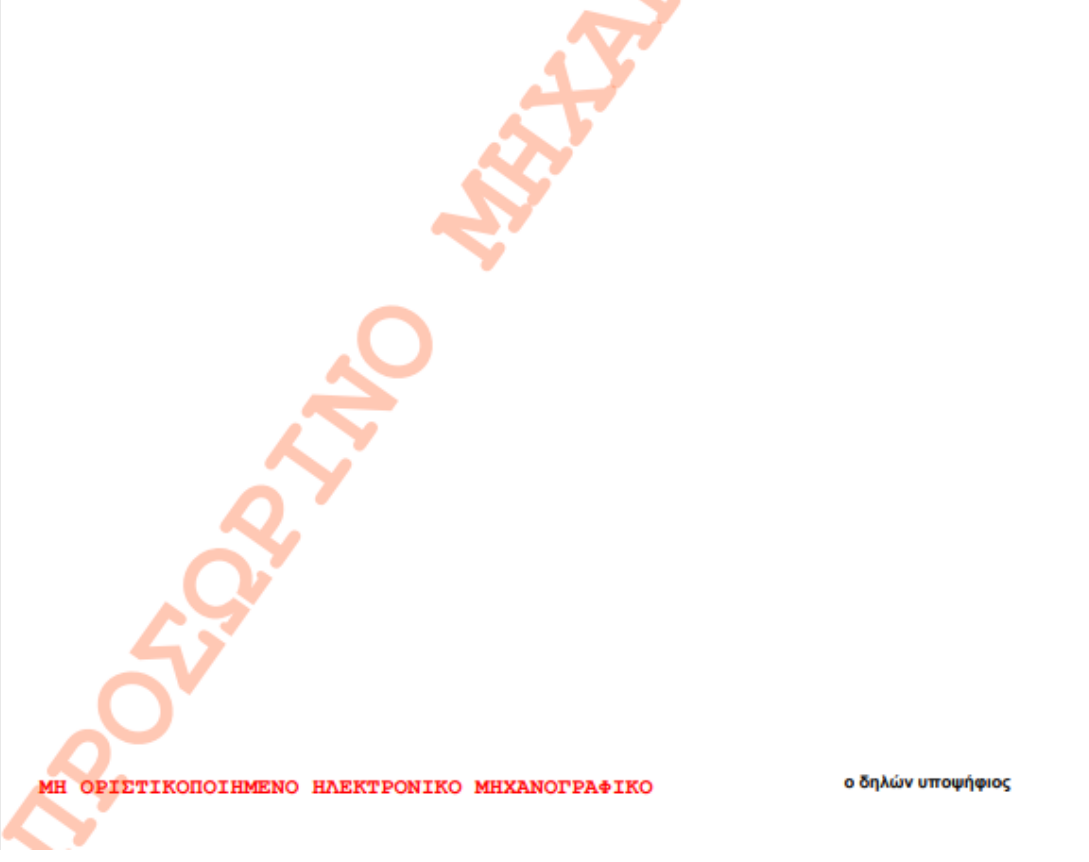

<span id="page-28-0"></span>*Εικόνα 37: Παράδειγμα εκτύπωσης προσωρινής καταχώρισης Μηχανογραφικού Δελτίου (σελίδα 2)*

## <span id="page-29-0"></span>**4 ΥΠΟΒΟΛΗ-ΟΡΙΣΤΙΚΟΠΟΙΗΣΗ ΔΙΑΔΙΚΑΣΙΑΣ**

#### <span id="page-29-1"></span>**4.1 ΥΠΟΒΟΛΗ – ΟΡΙΣΤΙΚΟΠΟΙΗΣΗ**

Εισερχόμενος στο σύστημα, ο υποψήφιος έχει την δυνατότητα να ελέγξει ξανά τα στοιχεία του Μηχανογραφικού του Δελτίου, αλλά και να προβεί στις τελικές αλλαγές που ενδεχομένως θέλει να κάνει, ακολουθώντας τα βήματα της παραγράφου [3.](#page-15-0)

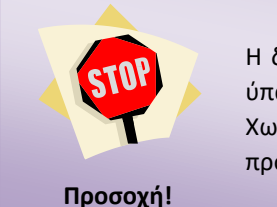

Η διαδικασία οριστικοποίησης ενός Μηχανογραφικού Δελτίου απαιτεί την ύπαρξη καταχωρισμένου Μηχανογραφικού Δελτίου από τον υποψήφιο. Χωρίς καταχωρισμένο Μηχανογραφικό Δελτίο, η διαδικασία **δεν** μπορεί να προχωρήσει.

#### <span id="page-29-2"></span>**4.2 ΟΡΙΣΤΙΚΟΠΟΙΗΣΗ**

Με το πέρας της σύνοψης, ο υποψήφιος μπορεί να προχωρήσει εάν το επιθυμεί σε **Οριστικοποίηση** του Μηχανογραφικού του Δελτίου με το πάτημα του κουμπιού Οριστική Υποβολή

όπως φαίνεται και στην εικόνα που ακολουθεί.

Με δεδομένο ότι μετά την οριστική υποβολή του Μηχανογραφικού Δελτίου ο υποψήφιος δεν θα έχει δυνατότητα περαιτέρω αλλαγών στις επιλογές του εμφανίζεται ένα μήνυμα με το οποίο ενημερώνεται ότι μετά από αυτό το βήμα, δεν θα μπορεί να κάνει καμία τροποποίηση στο Μηχανογραφικό, όπως φαίνεται και στην εικόνα που ακολουθεί.

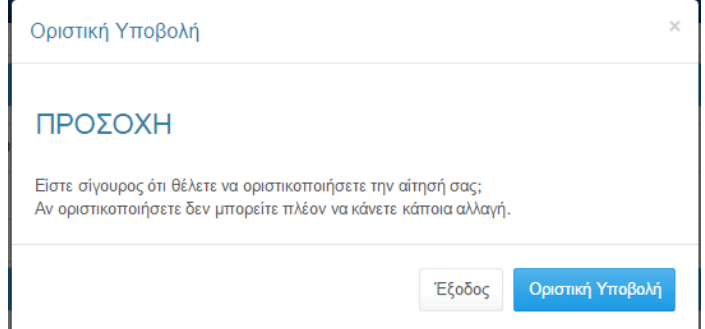

*Εικόνα 38: Μήνυμα ενημέρωσης υποψηφίου*

<span id="page-29-3"></span>Εάν ο υποψήφιος δεν είναι σίγουρος για την τελική οριστικοποίηση του Μηχανογραφικού του

Δελτίου, μπορεί να πατήσει το κουμπί <sup>| Έξοδος</sup> | και να επιστρέψει στο προηγούμενο βήμα. Αλλιώς μπορεί να πατήσει το κουμπί <sup>Οριστική Υποβολή</sup> για να ολοκληρώσει τη διαδικασία.

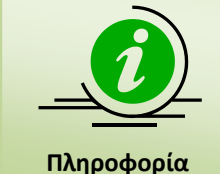

Σημειώνεται ότι ο Υποψήφιος θα πρέπει να εκτυπώσει το οριστικοποιημένο μηχανογραφικό και να το κρατήσει ως αποδεικτικό οριστικοποίησής του. Στην οριστική υποβολή το μηχανογραφικό του υποψηφίου λαμβάνει **μοναδικό αριθμό πρωτοκόλλου**.

Με το πέρας της διαδικασίας, ο υποψήφιος οδηγείται στη λίστα των εκτυπώσεων τις οποίες θα πρέπει να τυπώσει και να αποστείλει σε φάκελο, όπως προβλέπεται από τη σχετική διαδικασία.

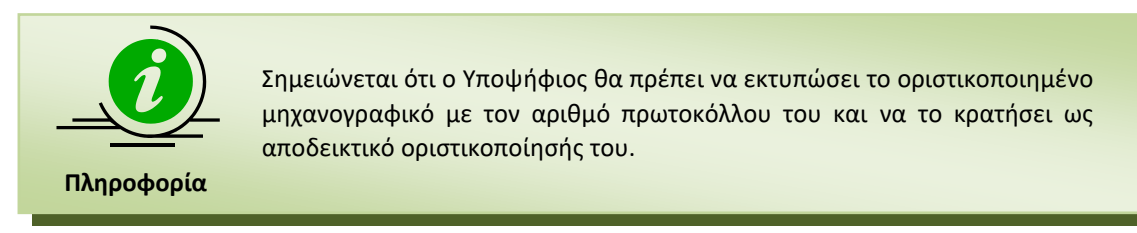

Σημειώνεται ότι την παραπάνω εκτύπωση, θα παραλαμβάνει εφεξής ο υποψήφιος, κάθε φορά που θα εισέρχεται στο σύστημα.

#### <span id="page-30-0"></span>**4.3 ΑΝΑΣΚΟΠΗΣΗ - ΕΚΤΥΠΩΣΗ ΕΓΓΡΑΦΩΝ**

Με την ολοκλήρωση της υποβολής του Μηχανογραφικού του Δελτίου και εφόσον ο Υποψήφιος είναι πια **σίγουρος** για το σύνολο των επιλογών του, μπορεί να τυπώσει τα έγγραφα που αφορούν στο Μηχανογραφικό του Δελτίο.

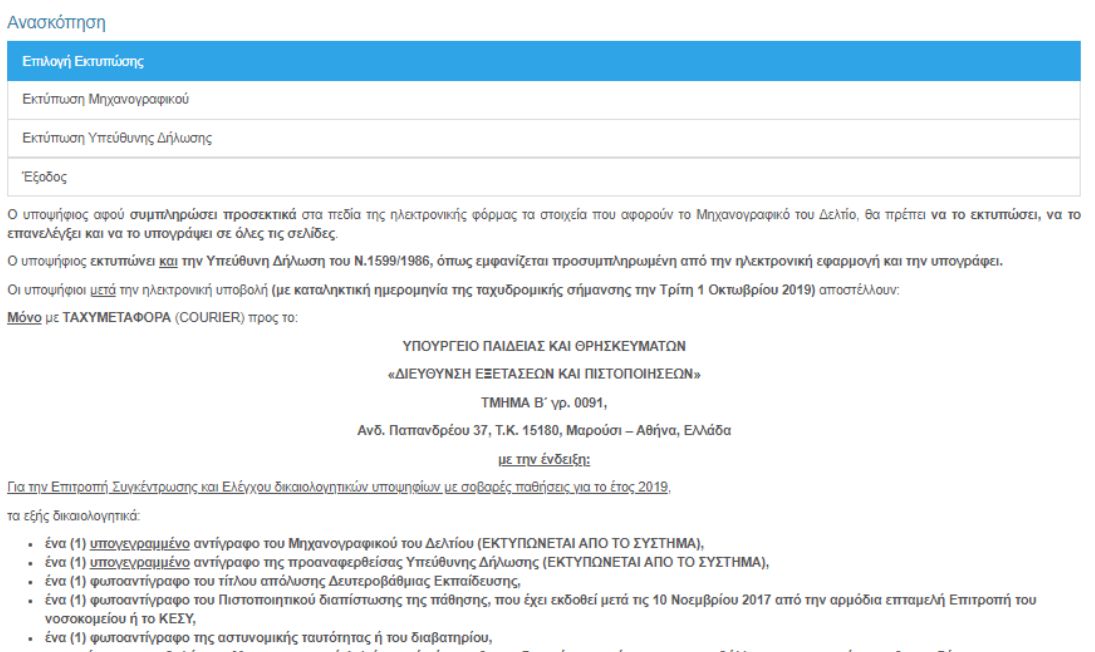

• σε περίπτωση υποβολής του Μηχανογραφικού Δελτίου από νόμιμα εξουσιοδοτημένο εκπρόσωπο, συνυποβάλλεται και η πρωτότυπη εξουσιοδότηση.

ΚΑΤΟΠΙΝ ΠΑΡΕΛΕΥΣΗΣ ΤΗΣ ΟΡΙΣΘΕΙΣΑΣ ΠΡΟΘΕΣΜΙΑΣ ΔΕΝ ΘΑ ΓΙΝΟΝΤΑΙ ΔΕΚΤΕΣ ΕΚΠΡΟΘΕΣΜΕΣ ΑΙΤΗΣΕΙΣ ΣΥΜΜΕΤΟΧΗΣ ΚΑΙ ΜΗΧΑΝΟΓΡΑΦΙΚΑ ΔΕΛΤΙΑ ΚΑΘΩΣ ΚΛΕΙΔΩΝΕΙ ΤΟ ΣΥΣΤΗΜΑ.

Μετά την καταληκτική ημερομηνία δεν θα γίνονται δεκτοί εκπρόθεσμοι φάκελοι.

Τηλέφωνα επικοινωνίας για ερωτήσεις σχετικά με την ηλεκτρονική συμπλήρωση 210-3442693, 210-3442074, 210-3442099 κατά τις εργάσιμες ημέρες και ώρες (09:00π.μ. - 13.00μ.μ.).

<span id="page-30-1"></span>Copyright @ 2019 - Υπουργείο Παιδείας και Θρησκευμάτων | Επικοινωνία | Όροι Χρήσης

*Εικόνα 39: Προβολή – Εκτύπωση Εγγράφων*

#### <span id="page-31-0"></span>**4.3.1 ΥΠΕΥΘΥΝΗ ΔΗΛΩΣΗ**

Το παρόν αρχείο αφορά στην Υπεύθυνη Δήλωση που πρέπει να καταθέσει ο υποψήφιος. Η δήλωση είναι **προ-συμπληρωμένη** με τα στοιχεία που έχει καταχωρίσει ο Υποψήφιος στο Πληροφοριακό Σύστημα, όπως φαίνεται και στο παράδειγμα που ακολουθεί.

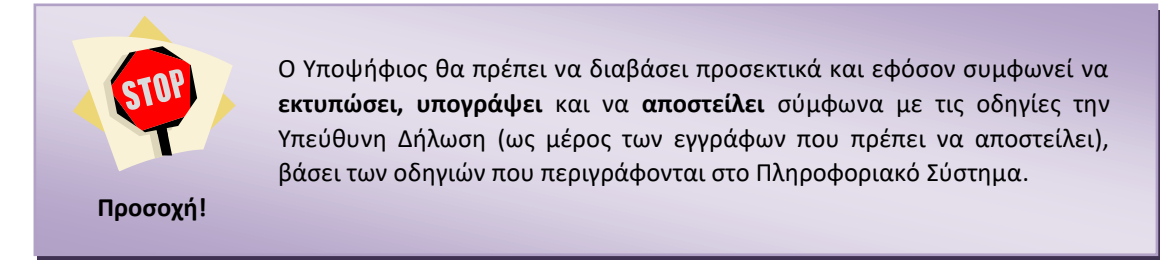

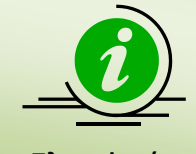

Παρακαλείτε ο υποψήφιος όπως κρατήσει **ΑΝΤΙΓΡΑΦΟ** της Υπεύθυνης Δήλωσης.

**Πληροφορία**

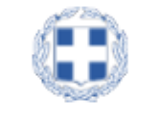

ΥΠΕΥΘΥΝΗ ΔΗΛΩΣΗ (άρθρο 8 Ν.1599/1986)

Η ακρίβεια των στοιχείων που υποβάλλονται με αυτή τη δήλωση μπορεί να ελεγχθεί με βάση το αρχείο άλλων υπηρεσιών (άρθρο 8 παρ. 4 N. 1599/1986)

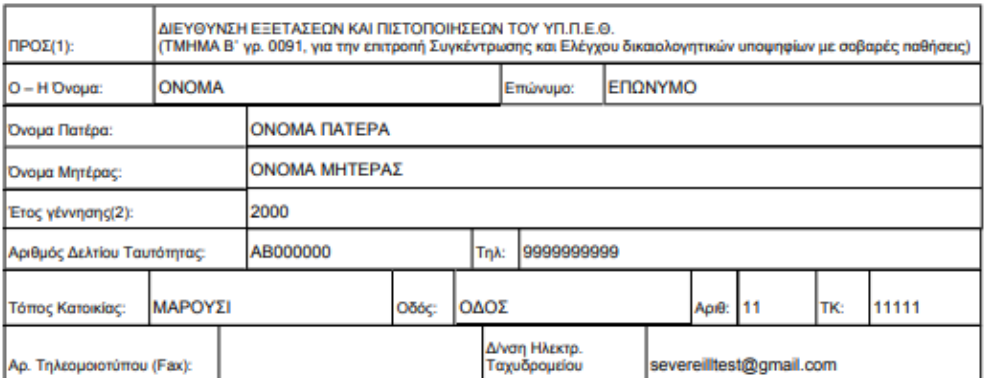

Με ατομική μου ευθύνη και γνωρίζοντας τις κυρώσεις (3), που προβλέπονται από της διατάξεις της παρ. 6 του άρθρου 22 του Ν. 1599/1986, δηλώνω ότι:

Οι αριθμητικές ενδείξεις που έγραψα δεξιά από τις σχολές ή τμήματα της προτίμησής μου φανερώνουν τη<br>σειρά προτίμησής μου για την εισαγωγή μου σε κάθε μια από αυτές.  $1.$ 

 $\overline{2}$ . Δεν επιθυμώ την εισαγωγή μου σε όσες σχολές ή τμήματα δεν έχω δεξιά από αυτές ένδειξη προτίμησης.

3. Δεν έχω δηλώσει προτίμηση για Σχολή ή Τμήμα στην οποία είμαι ήδη σπουδαστής.

 $\overline{4}$ . Δεν είμαι κάτοχος πτυχίου Σχολής ή Τμήματος της Τριτοβάθμιας Εκπαίδευσης, το οποίο έχει αποκτηθεί μετά από εισαγωγή σε αυτό με την ειδική κατηγορία των σοβαρών παθήσεων.

 $\overline{5}$ . Βεβαιώνω την ακρίβεια των στοιχείων που συμπλήρωσα ηλεκτρονικά.

 $6.$ Συνυπέβαλα τα απαραίτητα δικαιολογητικά, όπως περιγράφονται στις οδηγίες - πληροφορίες.

 $\overline{7}$ . Έλαβα γνώση των οδηγιών και πληροφοριών και υπογράφω το παρόν.

> 16/9/2019 Ημερομηνία: 19500004 Κωδικός αριθμός υποψήφιου:

> > $O = H \Delta \eta \lambda ...$

(Υπογραφή)

(1) Αναγράφεται από τον ενδιαφερόμενο πολίτη ή Αρχή ή η Υπηρεσία του δημόσιου τομέα, που απευθύνεται η αίτηση. (2) Αναγράφεται το έτος μόνο.

<span id="page-32-0"></span>(3) «Όποιος εν γνώσει του δηλώνει ψευδή γεγονότα ή αρνείται ή αποκρύπτει τα αληθινά με έγγραφη υπεύθυνη δήλωση του<br>άρθρου 8 τιμωρείται με φυλάκιση τουλάχιστον τριών μηνών. Εάν ο υπαίτιος αυτών των πράξεων σκόπευε να προσπ εαυτόν του ή σε άλλον περιουσιακό όφελος βλάπτοντας τρίτον ή σκόπευε να βλάψει άλλον, τιμωρείται με κάθειρξη μέχρι 10 ετών.

*Εικόνα 40: Υπεύθυνη Δήλωση Υποψηφίου (ενδεικτικό παράδειγμα)*

#### <span id="page-33-0"></span>**4.3.2 ΜΗΧΑΝΟΓΡΑΦΙΚΟ ΔΕΛΤΙΟ**

Το παρόν αρχείο αφορά το Μηχανογραφικό Δελτίο σε έντυπη μορφή, που πρέπει να καταθέσει ο υποψήφιος. Το Δελτίο είναι **προ-συμπληρωμένο** με τα στοιχεία που έχει ήδη καταχωρήσει ο Υποψήφιος στο Πληροφοριακό Σύστημα, όπως φαίνεται και στο παράδειγμα που ακολουθεί.

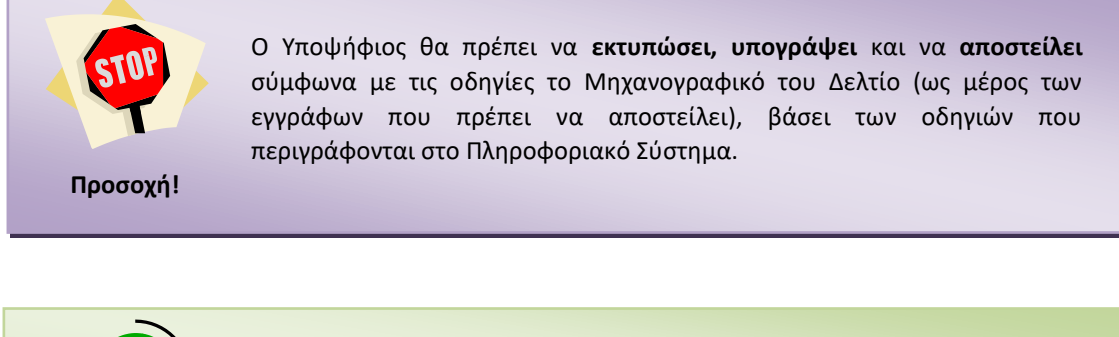

Μηχανογραφικού του Δελτίου.

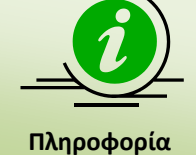

Σημειώνεται ότι ο Κωδικός Αριθμός Υποψηφίου που εμφανίζεται στο Μηχανογραφικό του Δελτίο σε πεδίο 1, **συμπληρώνεται αυτόματα** από την ηλεκτρονική εφαρμογή.

Παρακαλείτε ο υποψήφιος όπως κρατήσει **ΑΝΤΙΓΡΑΦΟ** του

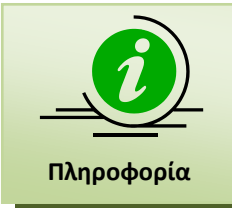

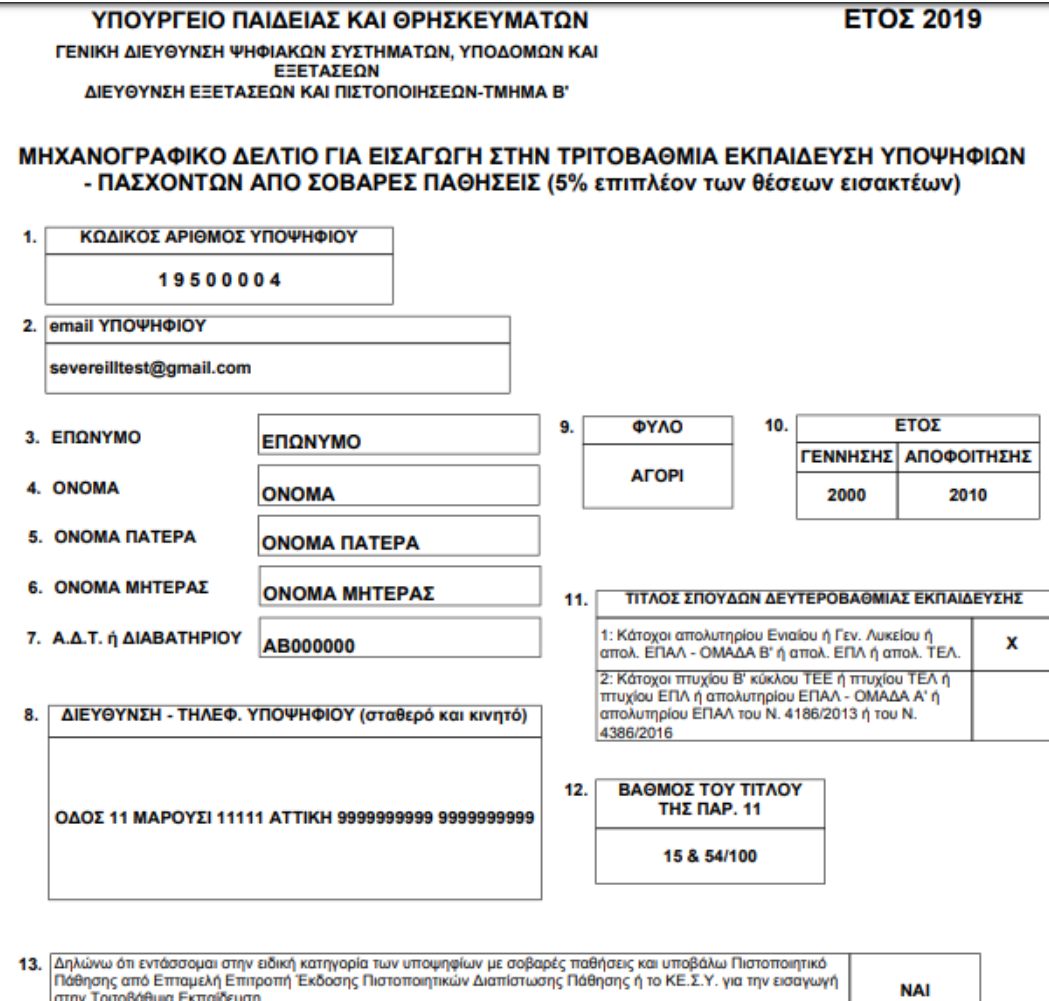

inç i ης ι σης ή το ΚΕ.Σ.Υ. για την εισαγωγή ι πασήσης από Επισμέλη Επιτρι<br>|στην Τριτοβάθμια Εκπαίδευση տր ա

14. ΣΥΝΟΛΙΚΟΣ ΑΡΙΘΜΟΣ<br>ΣΧΟΛΩΝ ΠΟΥ ΔΗΛΩΝΩ<br>ΠΡΟΤΙΜΗΣΗ  $17$ 

<span id="page-34-0"></span>Αρ. Πρωτοκόλλου: 2 - 16/9/2019

ο δηλών υποψήφιος

*Εικόνα 41: Μηχανογραφικό Δελτίο – Σελίδα 1 (ενδεικτικό παράδειγμα)*

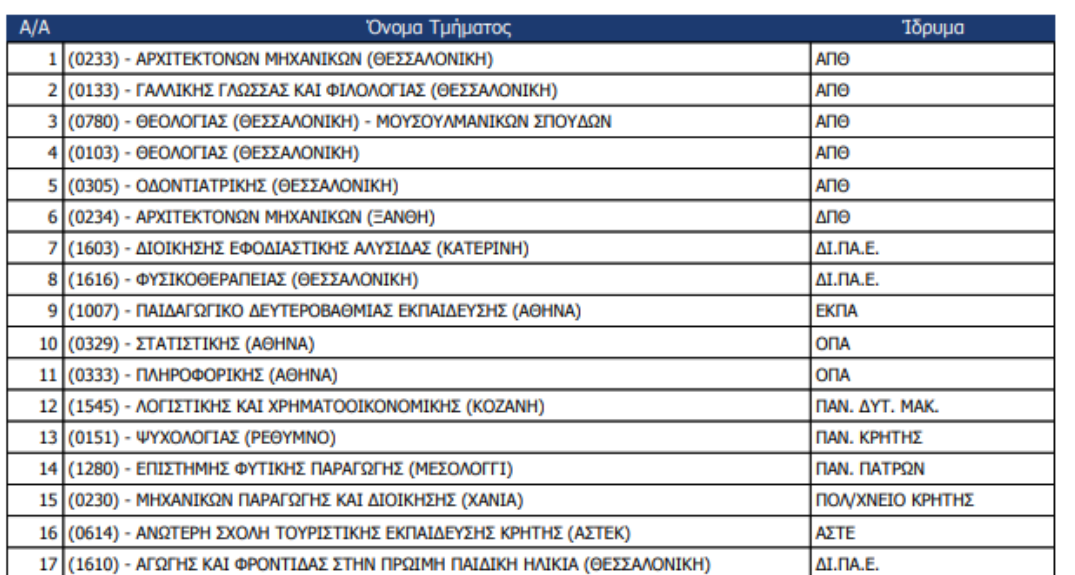

<span id="page-35-0"></span>Αρ. Πρωτοκόλλου: 2 - 16/9/2019

ο δηλών υποψήφιος

*Εικόνα 42: Μηχανογραφικό Δελτίο – Σελίδα 2 (ενδεικτικό παράδειγμα)*